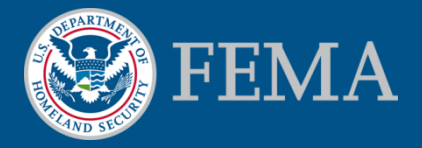

# Online Letter of Map Change (LOMC)Tutorial-Amendments

June 2013

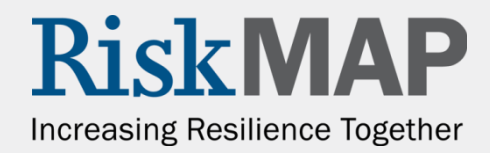

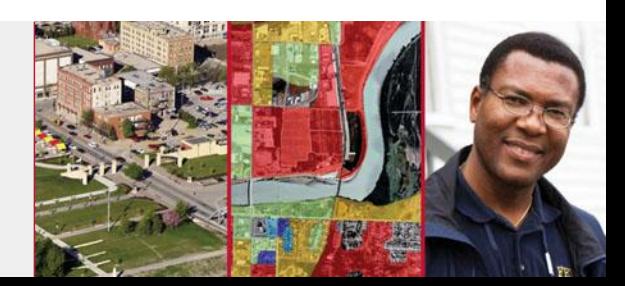

#### Welcome to the Online LOMC Tutorial for Amendments

[What's in this Tutorial](#page-2-0)

[Background: Flood Maps and LOMCs](#page-3-0)

[Online LOMC](#page-6-0)

[Types of Amendments](#page-10-0)

[Log in and Register](#page-14-0)

[Start & Complete an Amendment Application, Step-by-Step](#page-24-0)

[Upload Supporting Documents](#page-39-0)

[Make a Payment](#page-42-0)

[Check Status](#page-47-0)

[Additional Features of Online LOMC](#page-54-0)

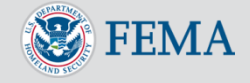

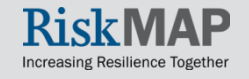

# What's in this Tutorial

In this tutorial you will find:

- Information about LOMCs and what you may need to apply for one
- A step-by-step guide through the online application process to complete an Amendment request
- Customer service contact information and where you can get additional help

If you want to know more about submitting a Revision request, see: [fema.gov/online-lomc](http://www.fema.gov/online-lomc) 

<span id="page-2-0"></span>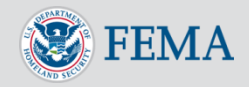

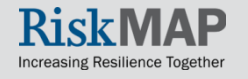

## Background: Flood Maps

- Flood maps, or Flood Insurance Rate Maps (FIRMs), are community maps that display high-risk floodplains, specifically:
	- o Special Flood Hazard Areas (SFHAs)
	- o Risk premium zones
- FEMA determines flood zones in consultation with communities, states, and other stakeholders
- SFHAs are land areas at high risk for flooding
	- o A home located within a SFHA has a 26 percent chance of suffering flood damage during the term of a 30-year mortgage
- FIRMs show flood risk zones and their boundaries, and may also show floodways and Base Flood Elevations (BFEs)

<span id="page-3-0"></span>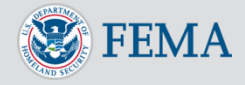

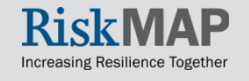

# Background: What Is a LOMC?

#### What is a LOMC?

- A LOMC is a letter that reflects an official Amendment or Revision to an effective FIRM
- To get a property removed from a SFHA, FEMA must issue a LOMC

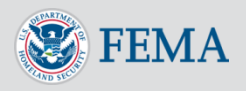

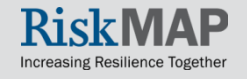

# Background: Why a LOMC?

#### Why would you want a LOMC?

- Property owners or lessees within SFHAs who have mortgages from a federally backed mortgage lender are required to purchase flood insurance
- If a LOMC is granted, property owners or lessees may be eligible for lower flood insurance premiums, or the option to not purchase flood insurance

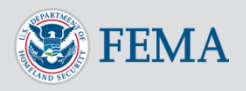

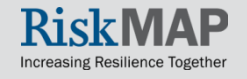

# Introducing Online LOMC

- Use Online LOMC to request Amendments or Revisions
- Online LOMC may be used to request LOMCs in place of the MT-EZ , MT-1 or MT-2 paper forms
- Online LOMC does not shorten FEMA's time to make a determination
	- Determinations will be made within 60 days of a completed Amendments request and 90 days of a Revisions request
	- Requests are considered 'complete' after FEMA has received all requested data and payment has been approved

<span id="page-6-0"></span>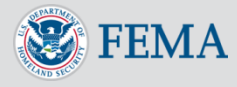

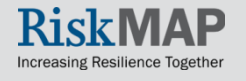

# Introducing Online LOMC

- Anyone can use the Online LOMC!
	- Home or property owners, or lessees
	- Professional Surveyors
	- Professional Engineers
	- Other representatives of the property owner or lessee

Access Online LOMC: [www.fema.gov/online-lomc](http://www.fema.gov/online-lomc), [www.hazards.fema.gov,](http://www.hazards.fema.gov/) or [www.hazards.fema.gov/femaportal/onlinelomc/signin](http://www.hazards.fema.gov/femaportal/onlinelomc/signin)

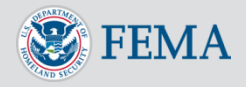

# Benefits of Submitting a LOMC Online

#### Why is Online LOMC better than filing by mail?

- Submit, pay, and upload supporting documentation for all LOMC requests through one single online platform
- Save information online and finish applying at your convenience
- Easily apply with the clear and intuitive
- Manage multiple LOMC requests with one login
- Check their application status in real-time
- Efficiently communicate with LOMC processing staff

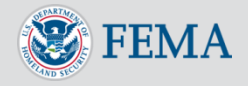

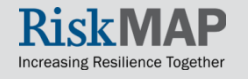

#### Which one is right for me, a map Amendment or Revision?

#### There are two basic categories of LOMCs: Amendments and Revisions

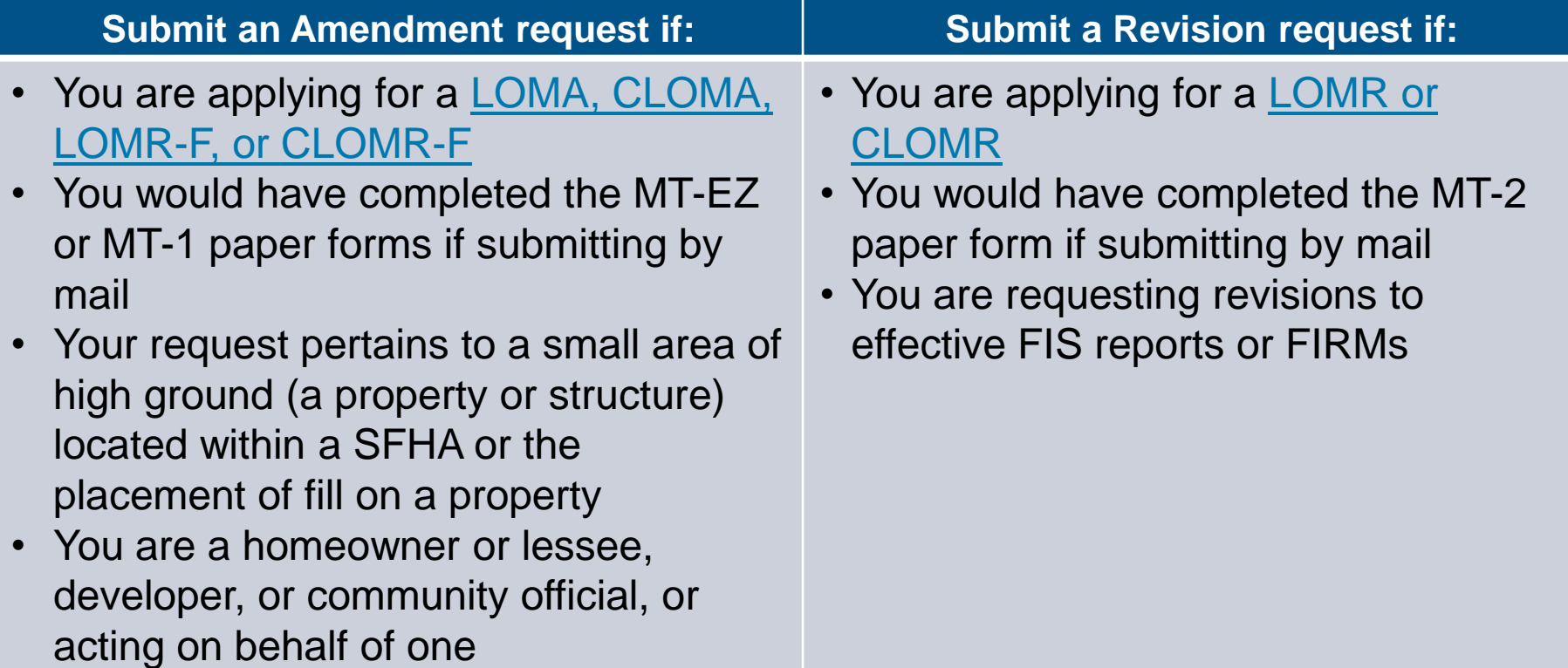

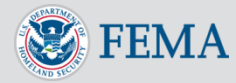

## Types of Amendments

#### Use the Online LOMC to submit an Amendment (MT-EZ, MT-1)

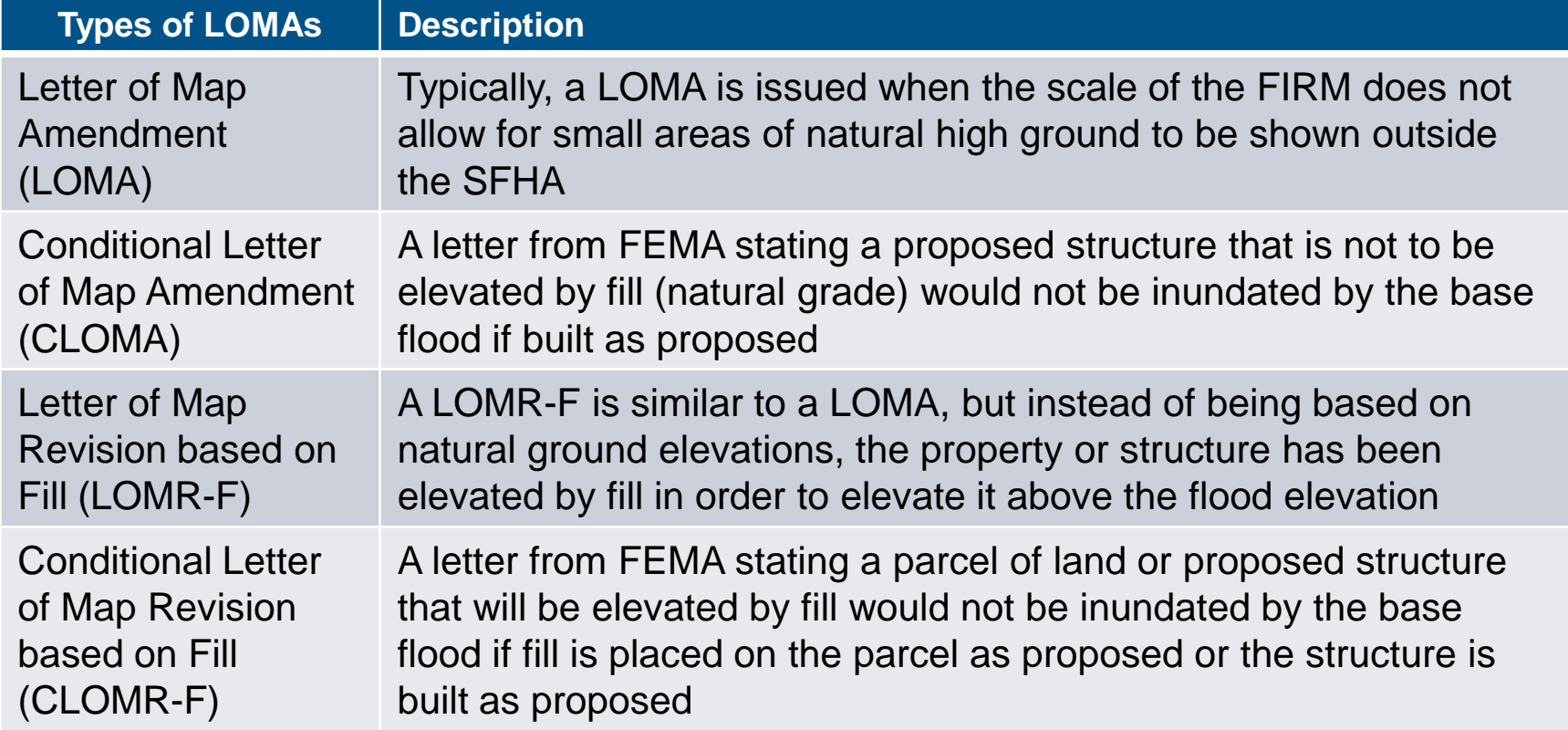

To access the training presentation demonstrating how to submit an Online LOMC Revision (LOMR, CLOMR) see [www.fema.gov/online-lomc](http://www.FEMA.gov/Online-LOMC) 

<span id="page-10-0"></span>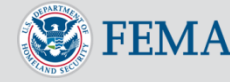

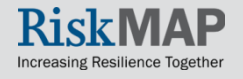

#### What else do you need?

Additional forms may be required to complete an Amendment Application

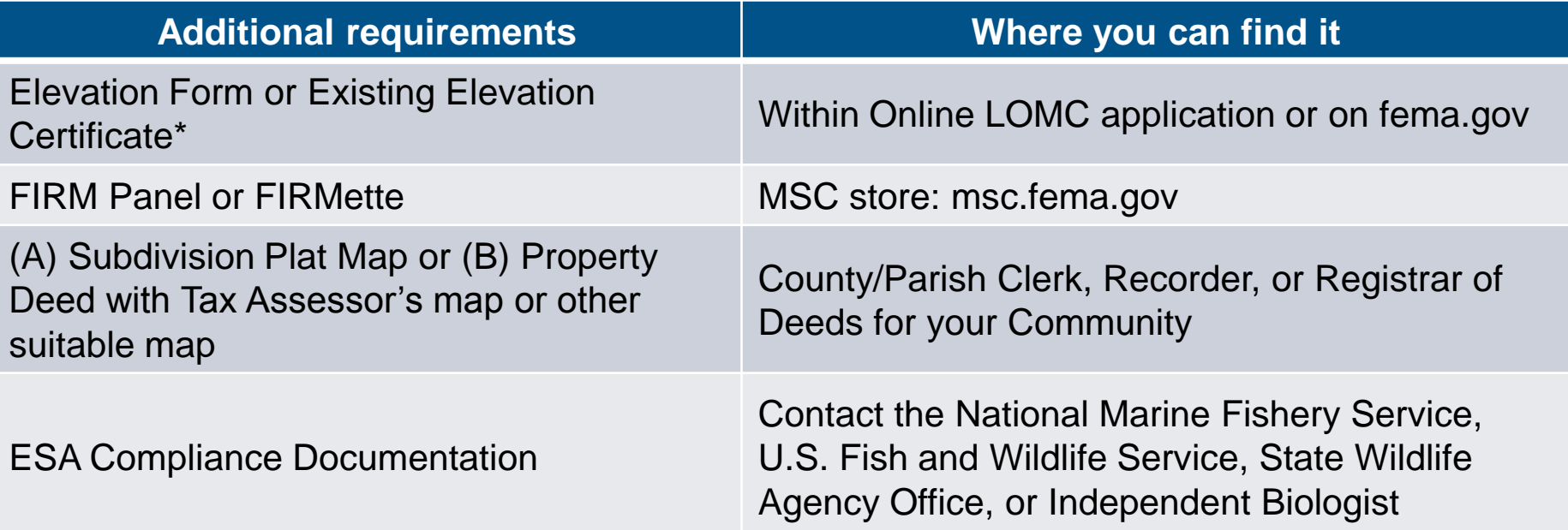

\*If an NFIP Elevation Certificate has already been completed for the property, it may be submitted in lieu of the Elevation Form. Check with your community to see if an Elevation Certificate is already on file for your property or structure.

Scan, upload, and submit these forms via Online LOMC

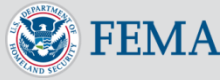

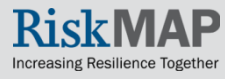

# eLOMA vs. Online LOMC

eLOMA is web-based application that provides licensed land surveyors and professional engineers with a system to submit simple LOMA requests to FEMA

- o Only for a sub-set of LOMA requests
- $\circ$  Generates a determination from FEMA in minutes
- o Must be a Licensed Professional to use
- o For more information on eLOMA, visit this [FAQ](https://hazards.fema.gov/femaportal/wps/portal/!ut/p/c4/04_SB8K8xLLM9MSSzPy8xBz9CP0os3gDCyNfM_OAYHcnA3cPH1_vEFdDAwjQL8h2VAQAySek7w!!/?PC_7_082M67PSGB0GHLMK9J40000000000000_ContentData=/resources/eLOMA_faq.html)

What's the difference?

- Only licensed surveyors and engineers can submit a LOMA request through eLOMA, but anyone can use Online LOMC
- eLOMA only accepts the most basic LOMA requests and the determination is made automatically with standard checks, instead of lengthier manual review

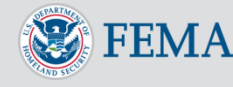

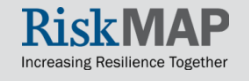

#### Online LOMC Walk-Through for **Amendments**

The following screens show the step-by-step process of submitting a LOMC through the Online LOMC

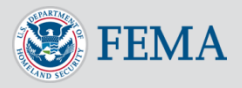

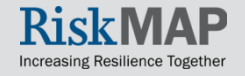

# Log-in Page

- Key Features: FAQ, Help, Contact FMIX
- By clicking 'Contact FMIX,' the FMIX website opens in a separate window:

i<br>L [https://www.floodmaps.fe](https://www.floodmaps.fema.gov/fhm/fmx_main.html) [ma.gov/fhm/fmx\\_main.ht](https://www.floodmaps.fema.gov/fhm/fmx_main.html) [ml](https://www.floodmaps.fema.gov/fhm/fmx_main.html)

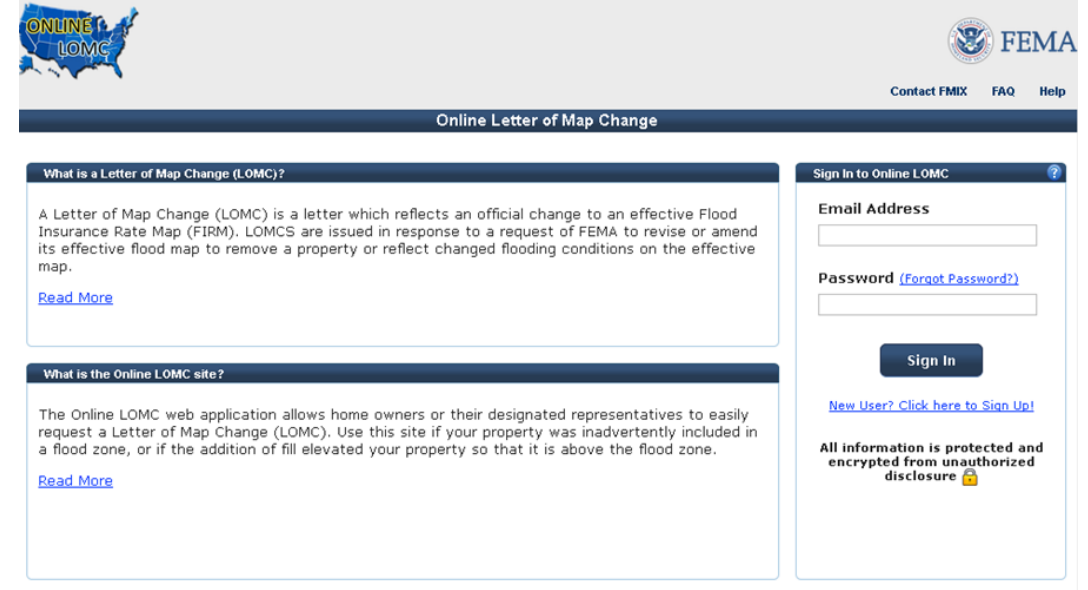

Warning Disclaimer: You are entering an Official United States Government System, which may be used only for authorized purposes. Individuals using this computer system without authority, or in excess of their authority, are subject to having all of their activities on this system monitored and recorded by system personnel. If such monitoring reveals possible evidence of criminal activity, system personnel may provide the evidence of such monitoring to law enforcement officials.

Certain documents require a plug-in. To download plug-in for Adobe Acrobat Reader click here and/or Microsoft Word click here.

DHS FEMA.gov Privacy Policy Accessibility Site Help Contact Us

<span id="page-14-0"></span>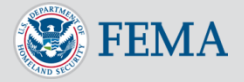

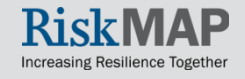

#### New User Registration

#### New users must register before starting Online LOMC

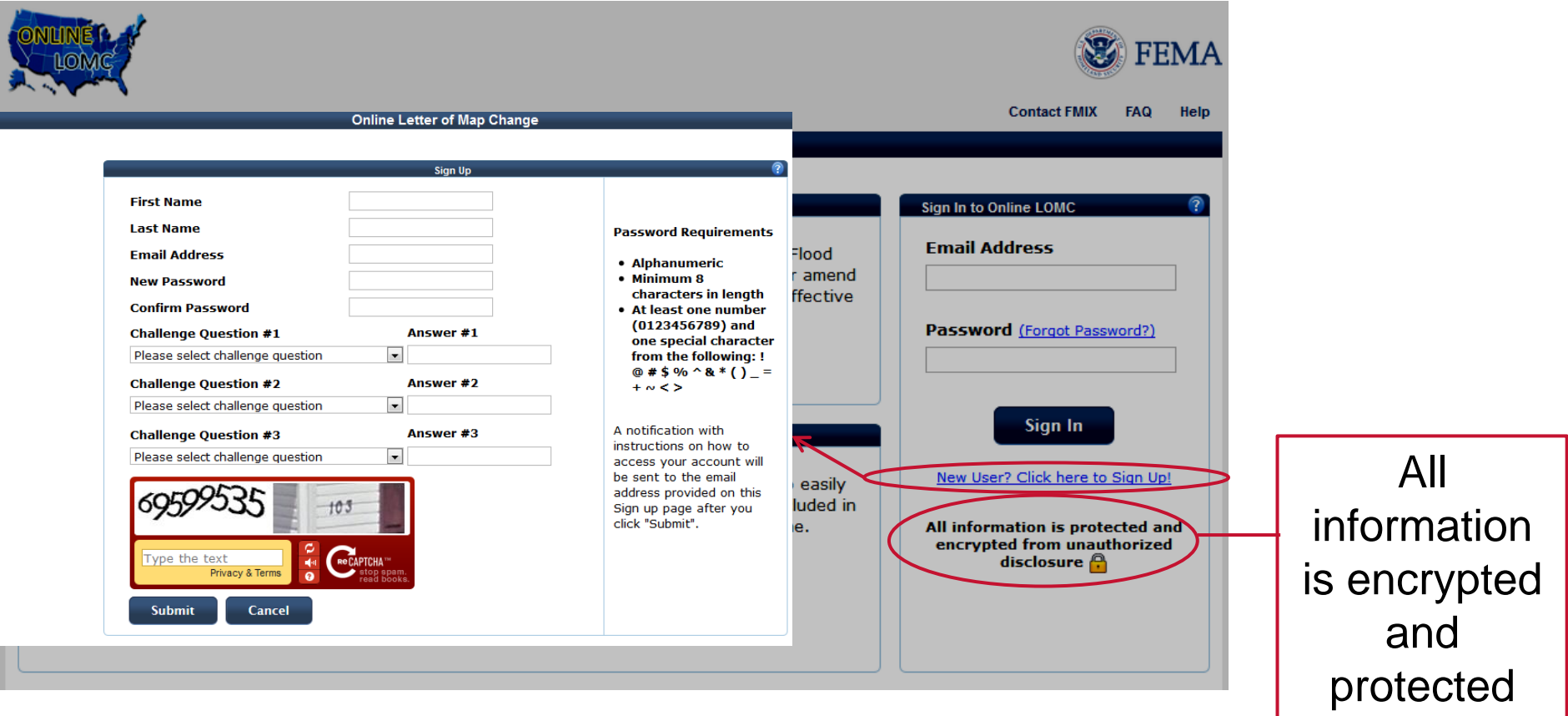

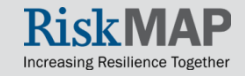

#### New User Registration

**Online Letter of Map Change** 

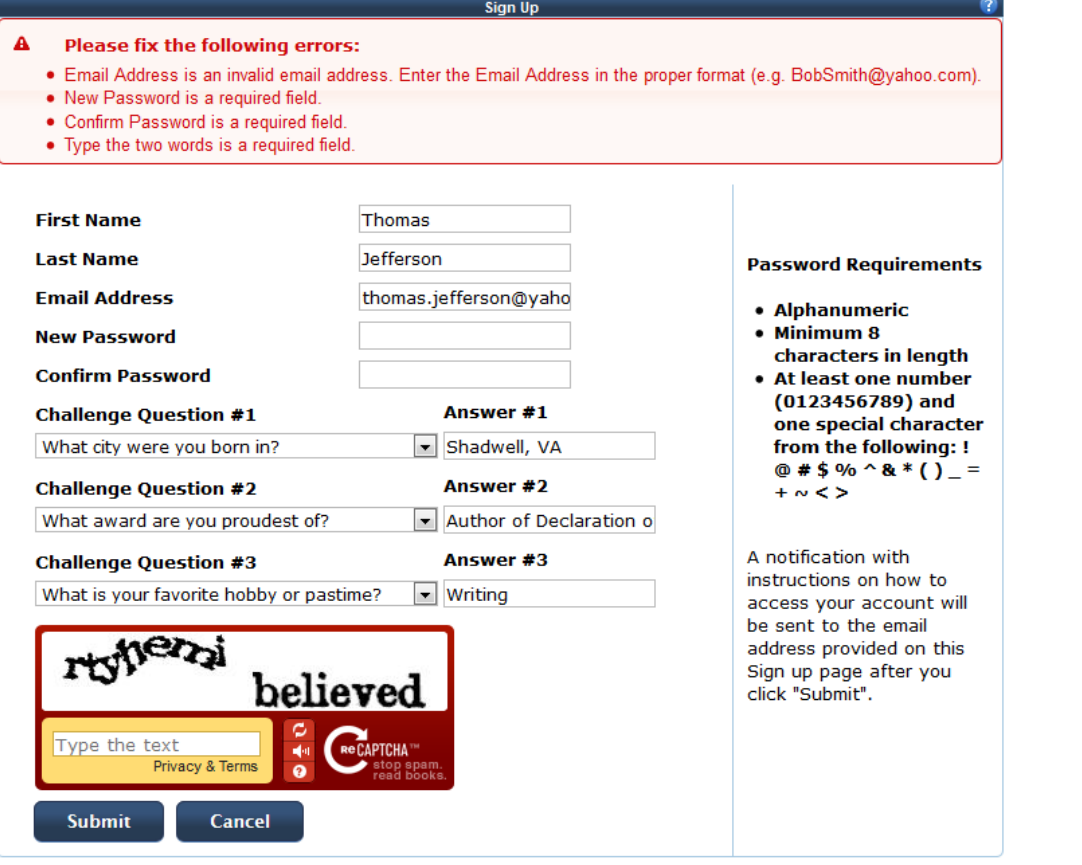

Certain documents require a plug-in. To download plug-in for Adobe Acrobat Reader click here and/or Microsoft Word click here.

DHS FEMA.gov Privacy Policy Accessibility Site Help Contact Us

An error message will display if there is missing or improper information

The email address entered here will be used for all official communication (i.e. a request for more information, notification of a determination on your application)

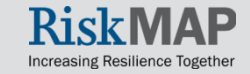

#### New User Registration

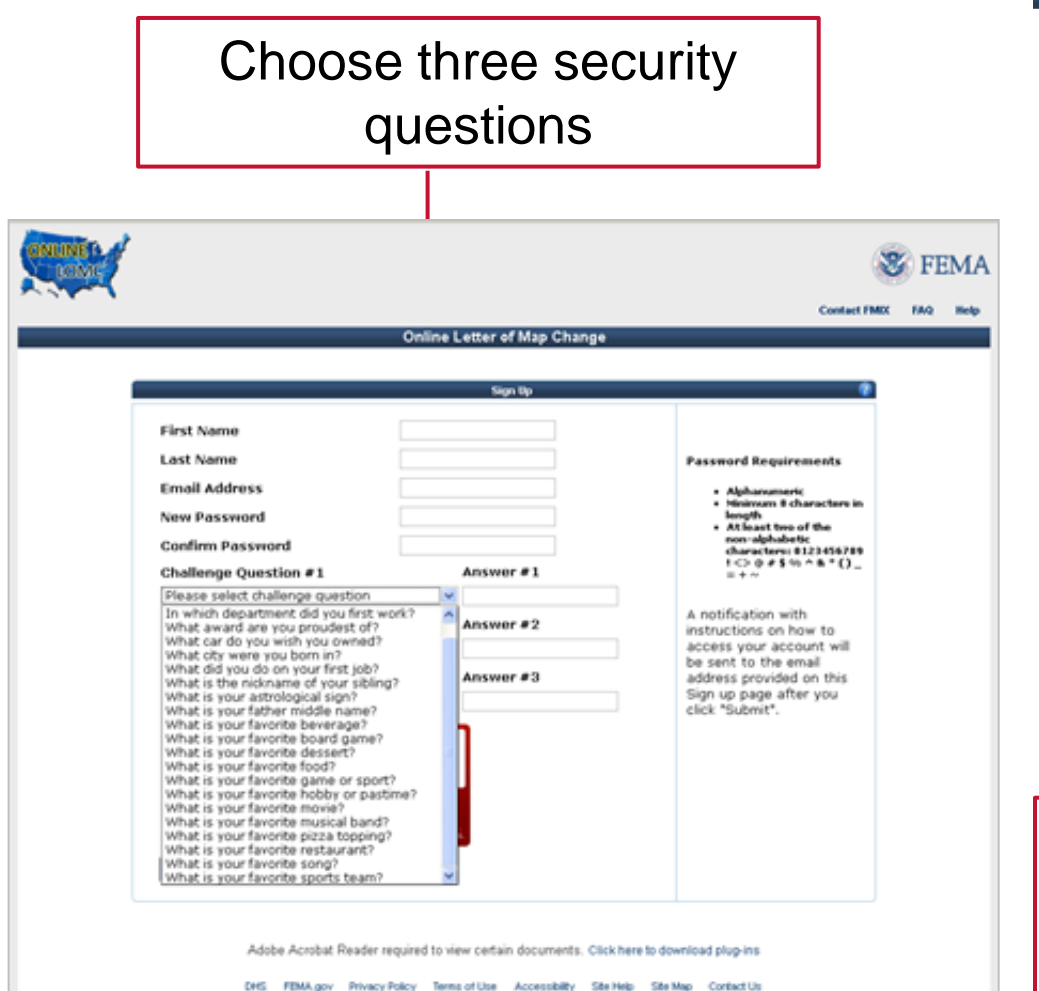

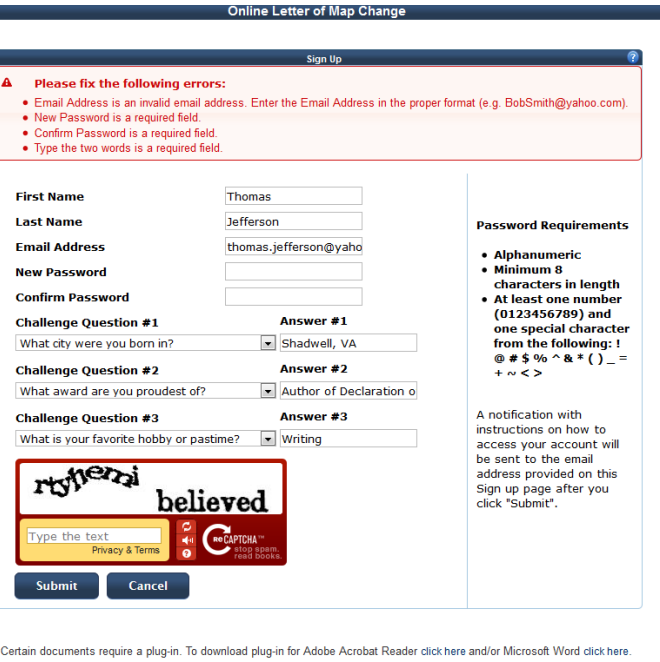

DHS FEMA.gov Privacy Policy Accessibility Site Help Contact Us

Enter the letters or symbols for account validation – punctuation and capitalization matter

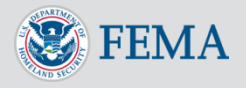

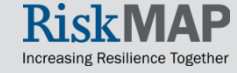

#### Activation Code

#### After you create an account, the system will send you an email with an access code

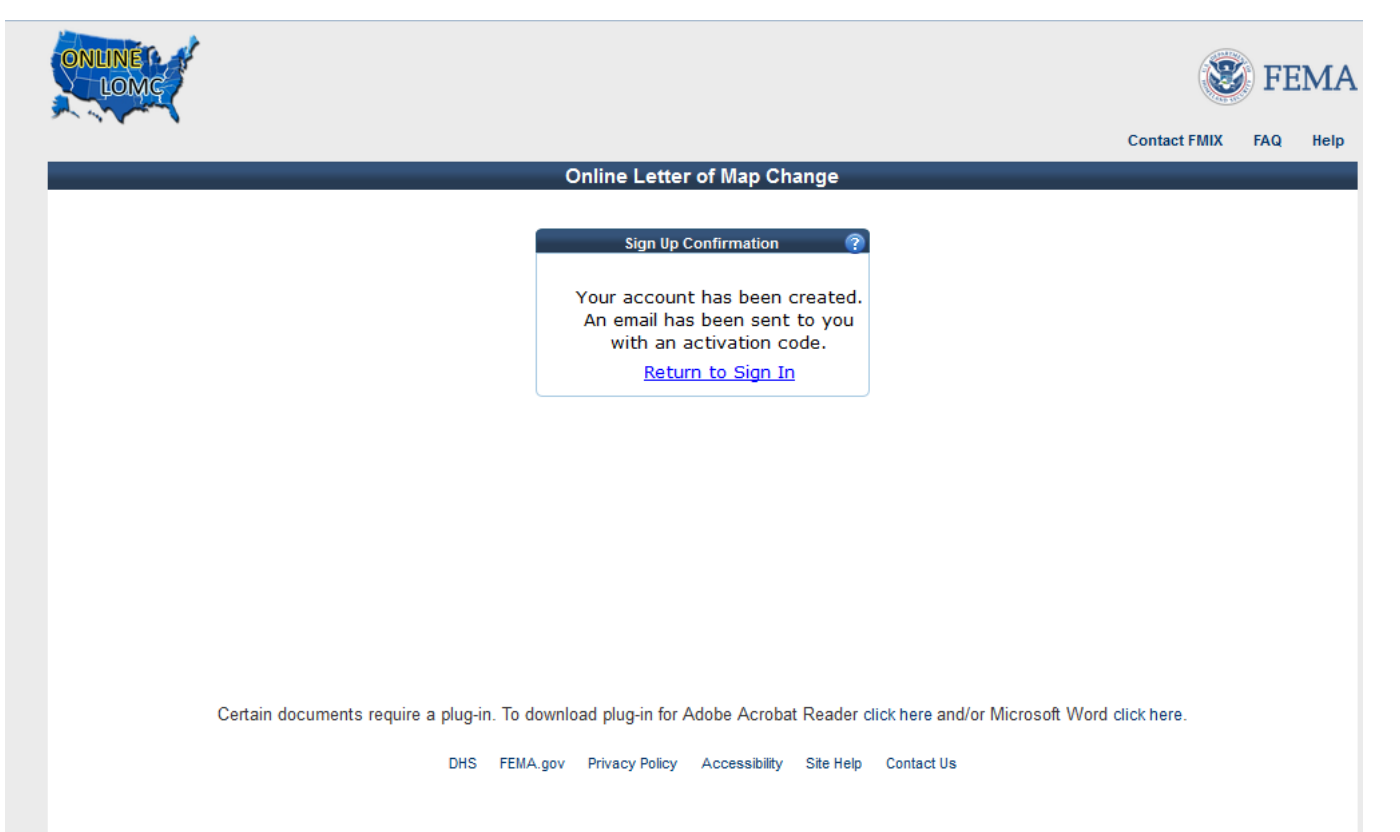

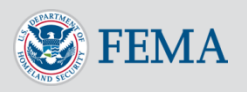

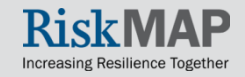

#### Retrieve the Activation Code

- Check the email address you used when creating your account
- Email will contain a subject 'Online LOMC account created'
- From [no-reply@riskmapcds.com](mailto:no-reply@riskmapcds.com)

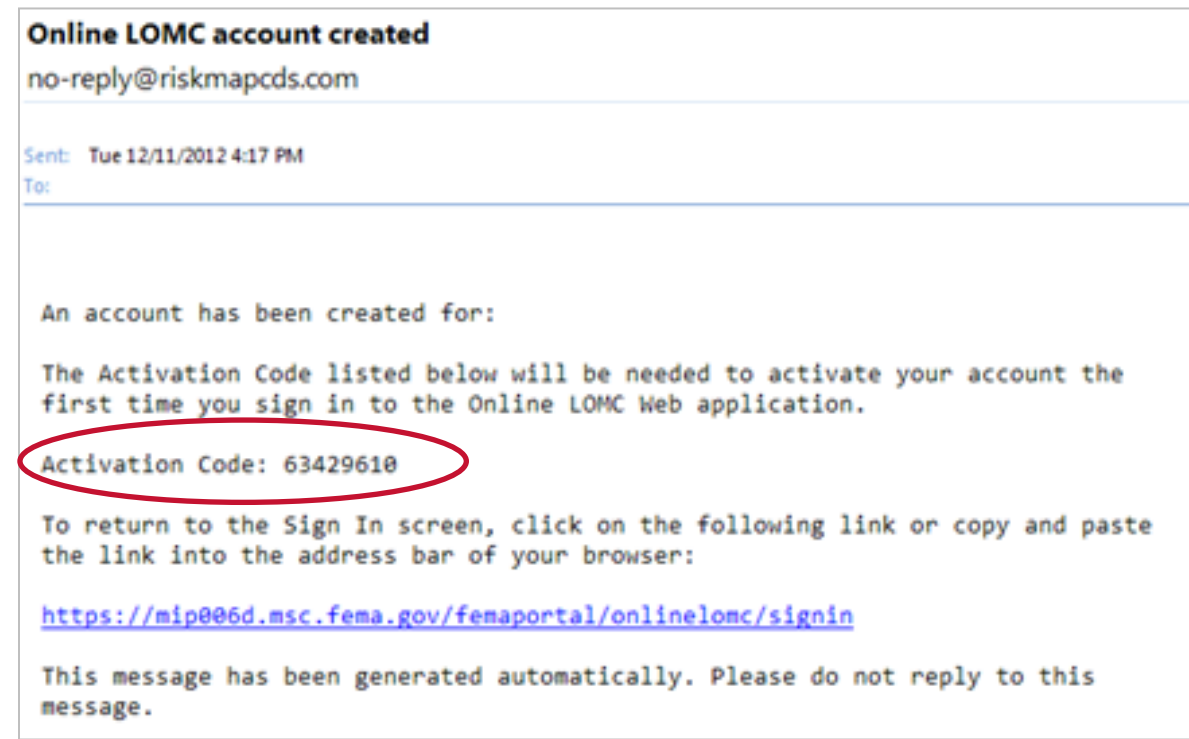

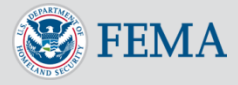

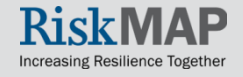

#### Enter the Activation Code

- Return to the Log-in screen, enter your email address and password
- The first time you log in, the system will prompt you to enter the activation code
- If you cannot find the activation code, you may request a new code

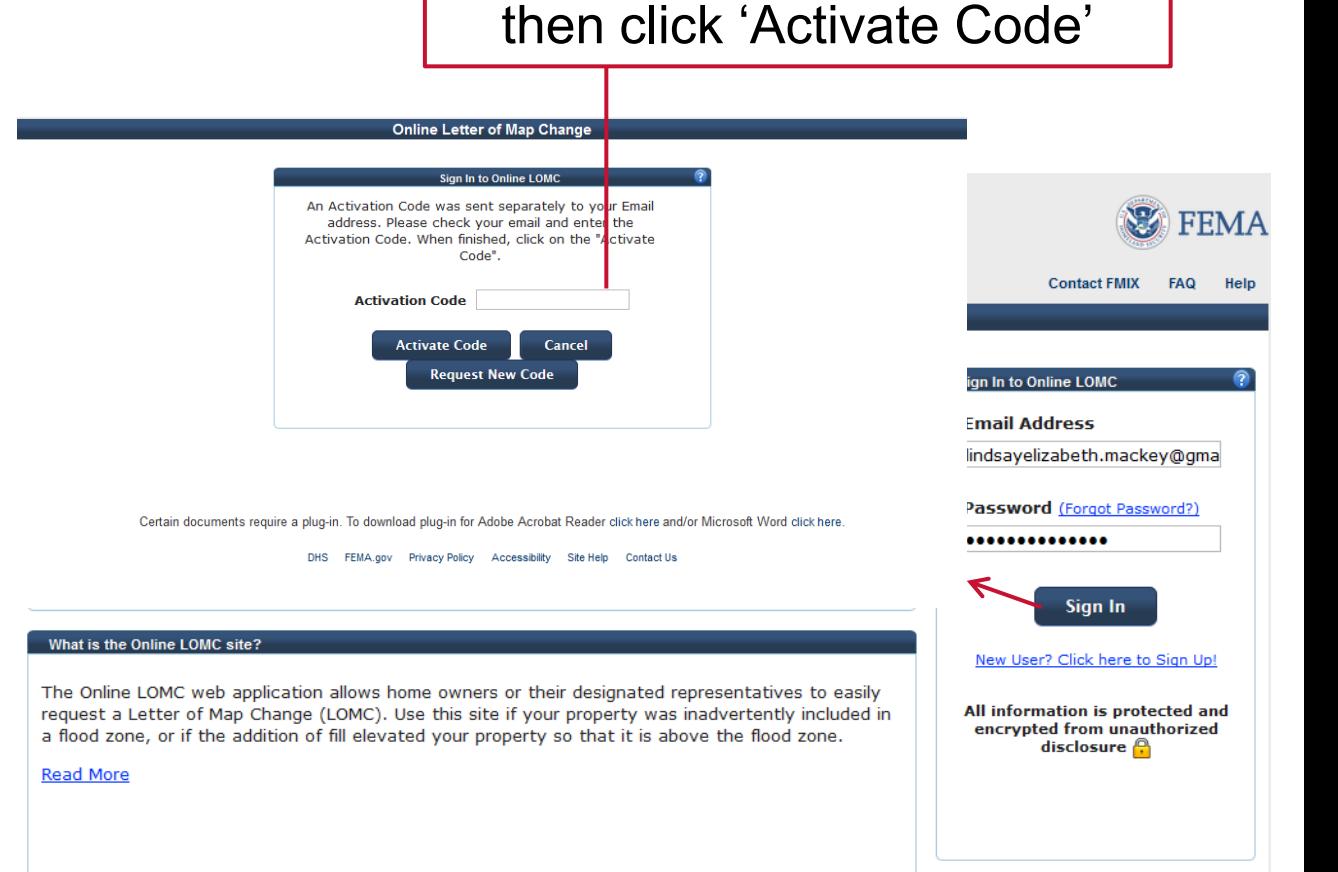

Enter your Activation Code,

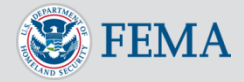

#### Customer Support

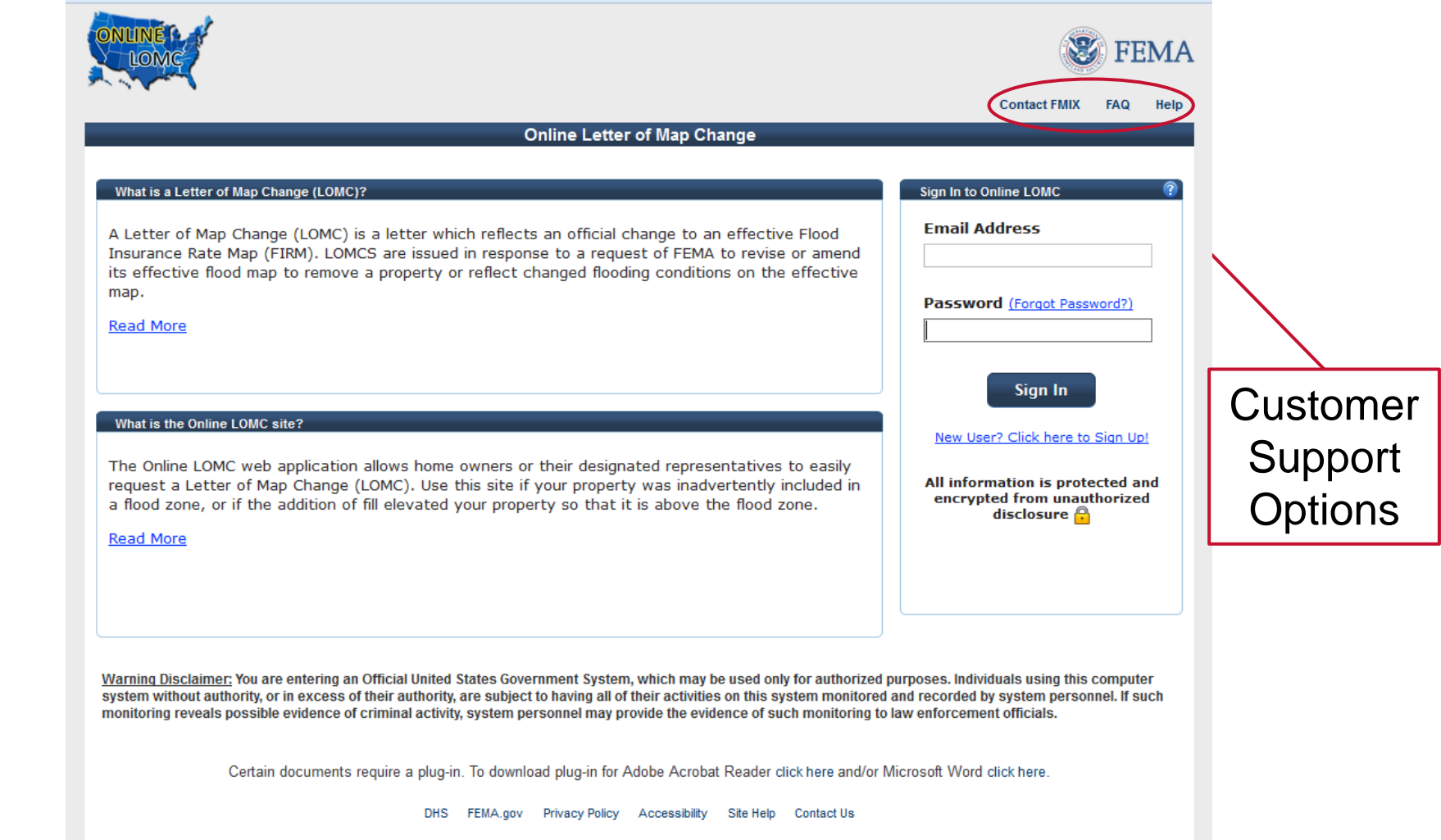

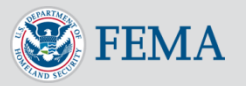

# Application Status Page

#### Main page after log-in

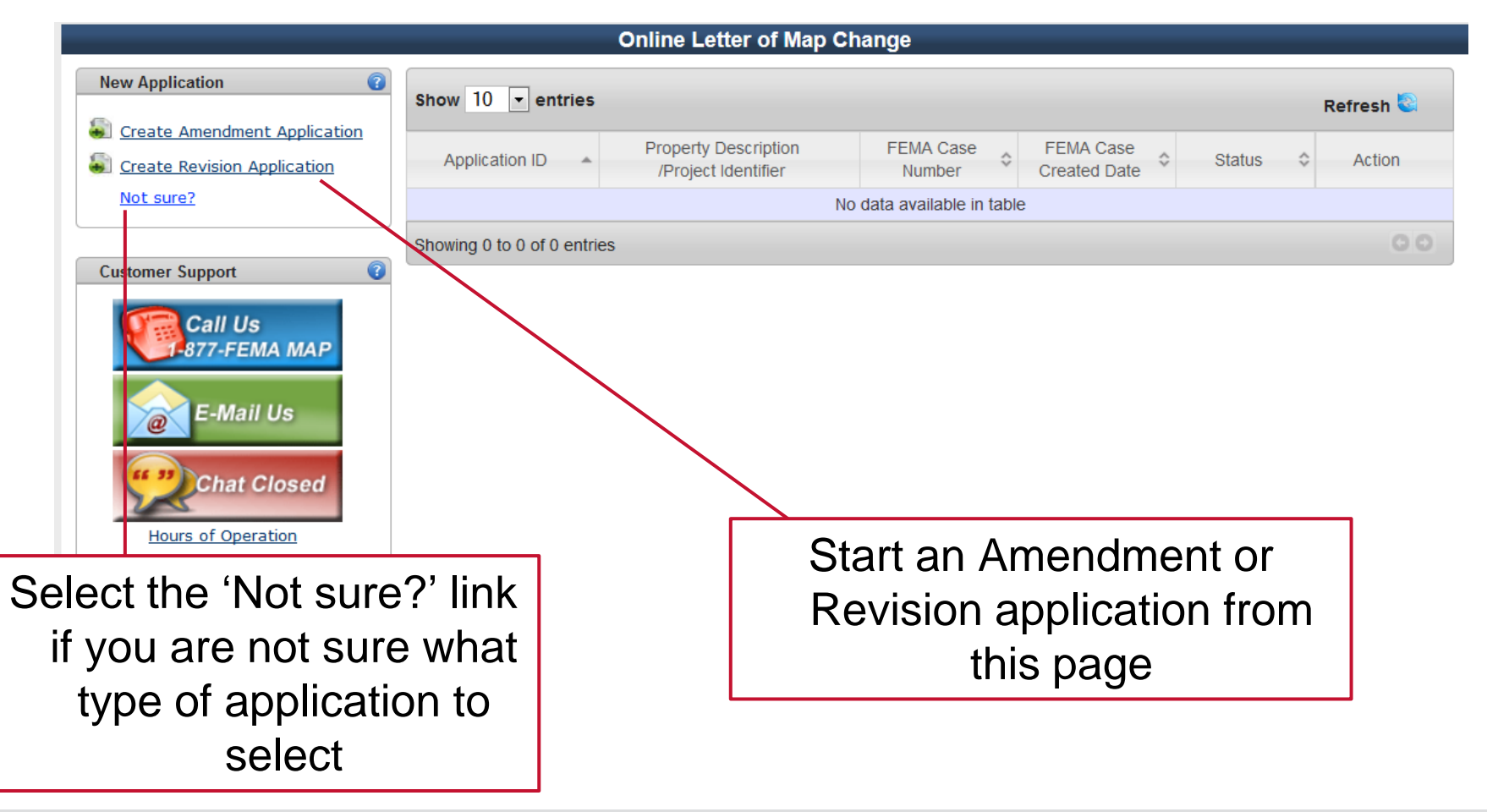

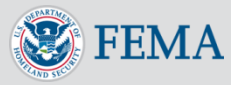

#### Application Status Page: Customer Support

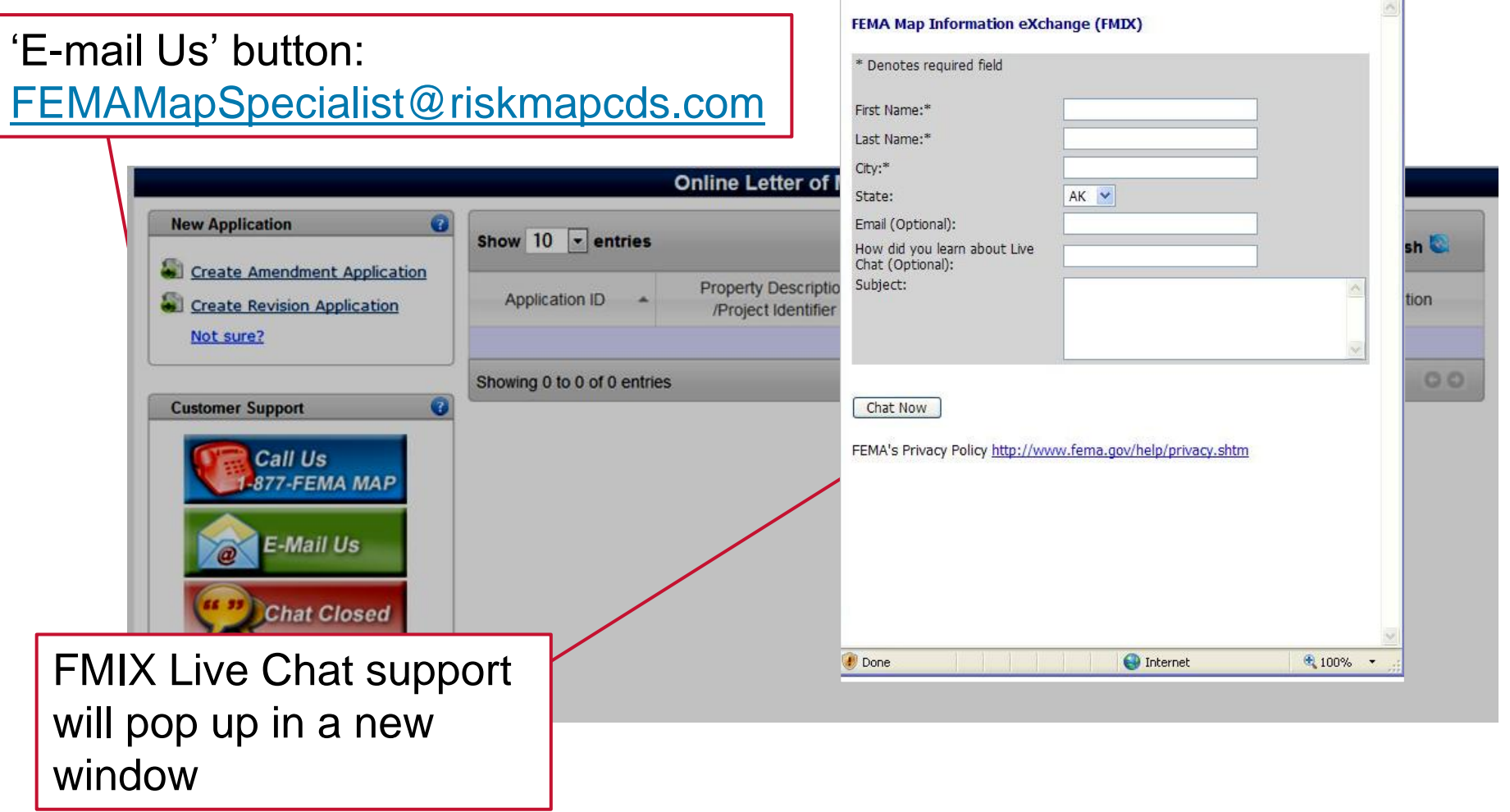

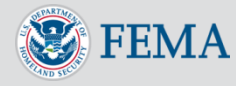

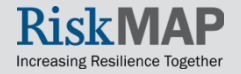

#### **Start a New Application**

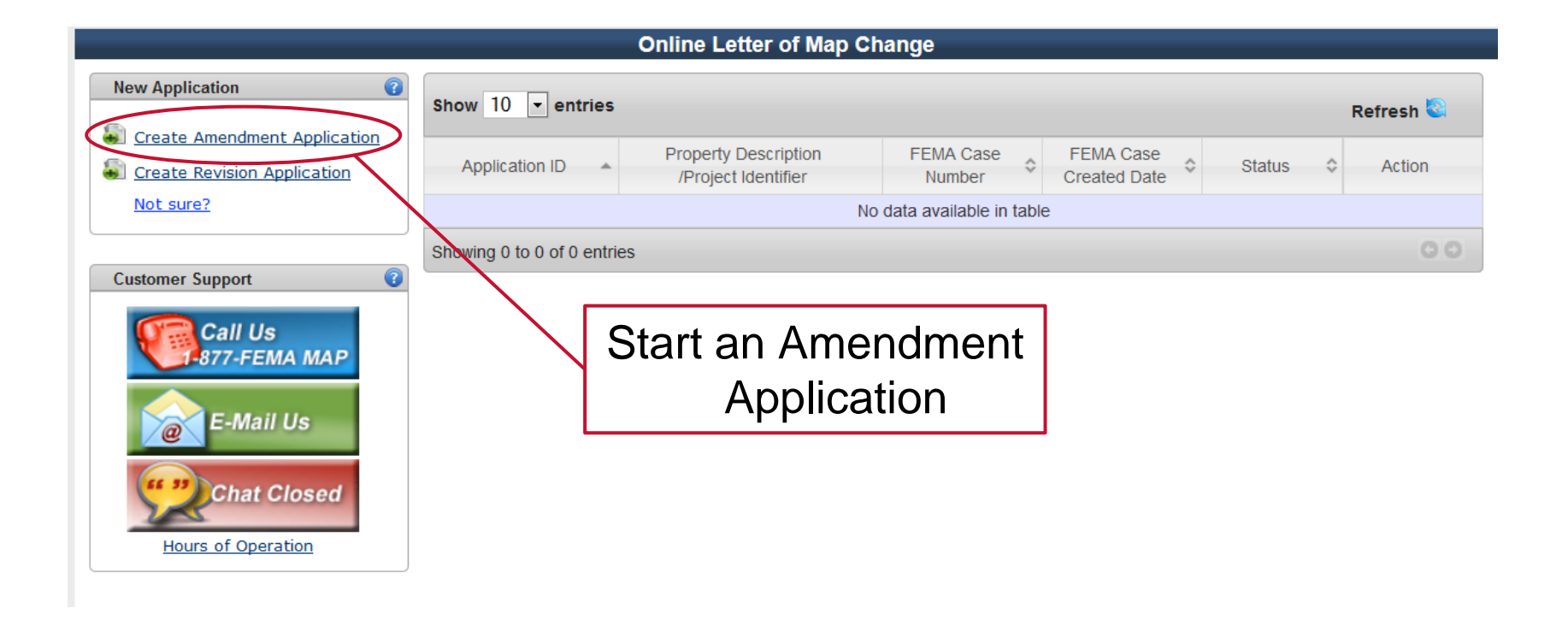

<span id="page-24-0"></span>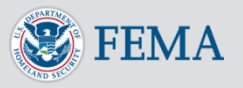

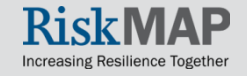

#### Incomplete Requests

- You must log into Online LOMC every month, open any incomplete LOMC requests, and save any incomplete LOMC requests to keep them active
- If you have not logged in and re-saved un-submitted LOMC applications for 30 days, Online LOMC will send you an email notice that your un-submitted application will be deleted in 14 days
- This does not apply to submitted applications

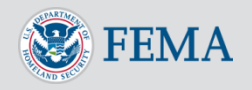

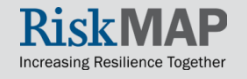

#### Time-out

- If you leave the Online LOMC screen for 25 minutes, a pop-up window will appear with a 5-minute warning that your session will time-out
- If you click on the warning before the 5 minutes are up, your session will be extended
- When time-out occurs, you will be logged out
- When your session times-out and you have not saved, you may lose unsaved information
- Time-out occurs after leaving Online LOMC idle for 30 minutes

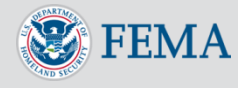

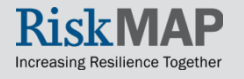

#### Flood Zone Information

#### An Application ID is generated after your first save, or when you first click 'Continue'

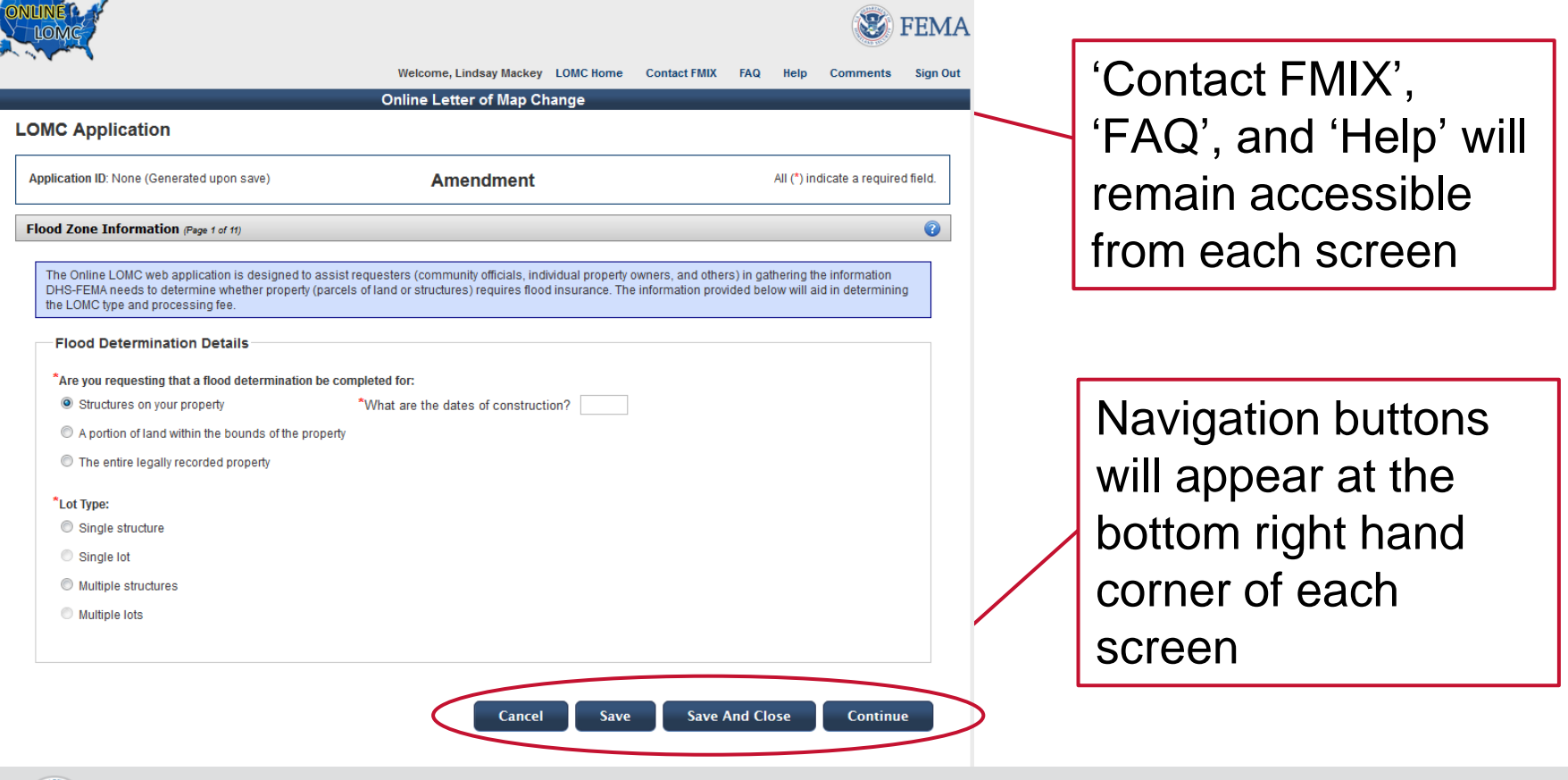

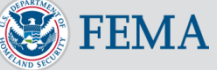

## Flood Zone Information

- Enter the required information for the LOMC-targeted property, and click 'Continue'
- If a construction date is required, you will be prompted to select a month and year

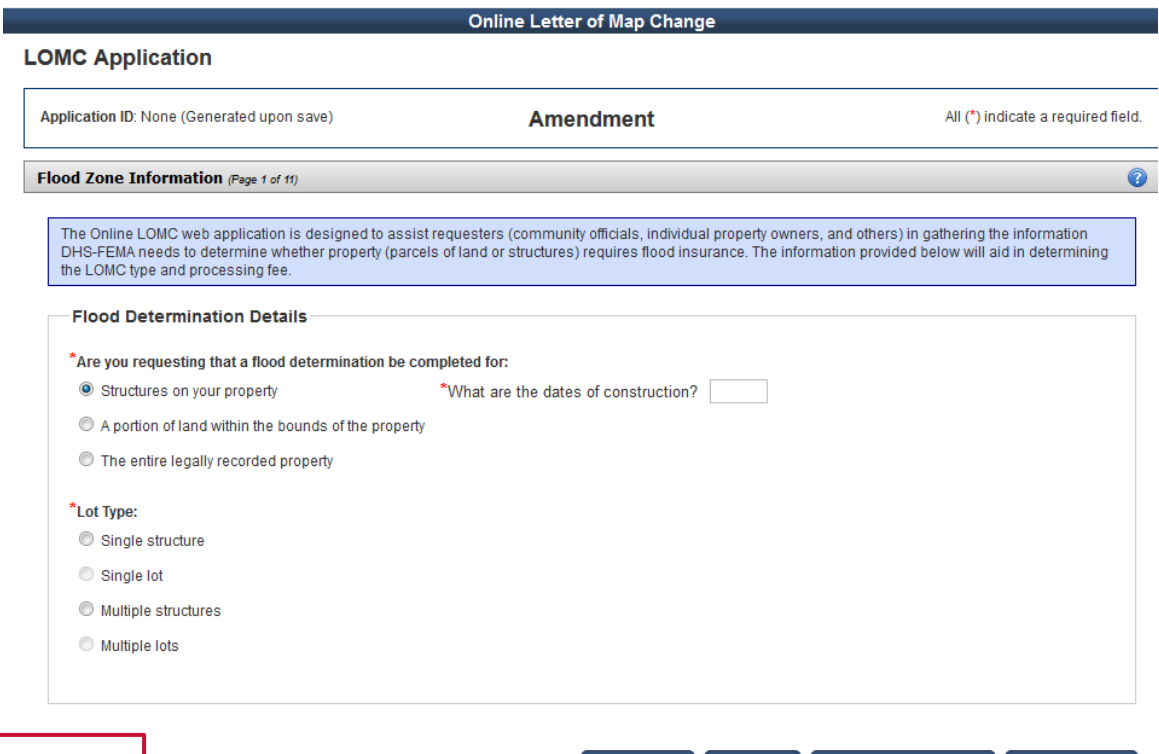

**Save** 

Cancel

Options will become available, depending on your answer to the questions

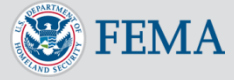

**Continue** 

**Save And Close** 

# Community Information

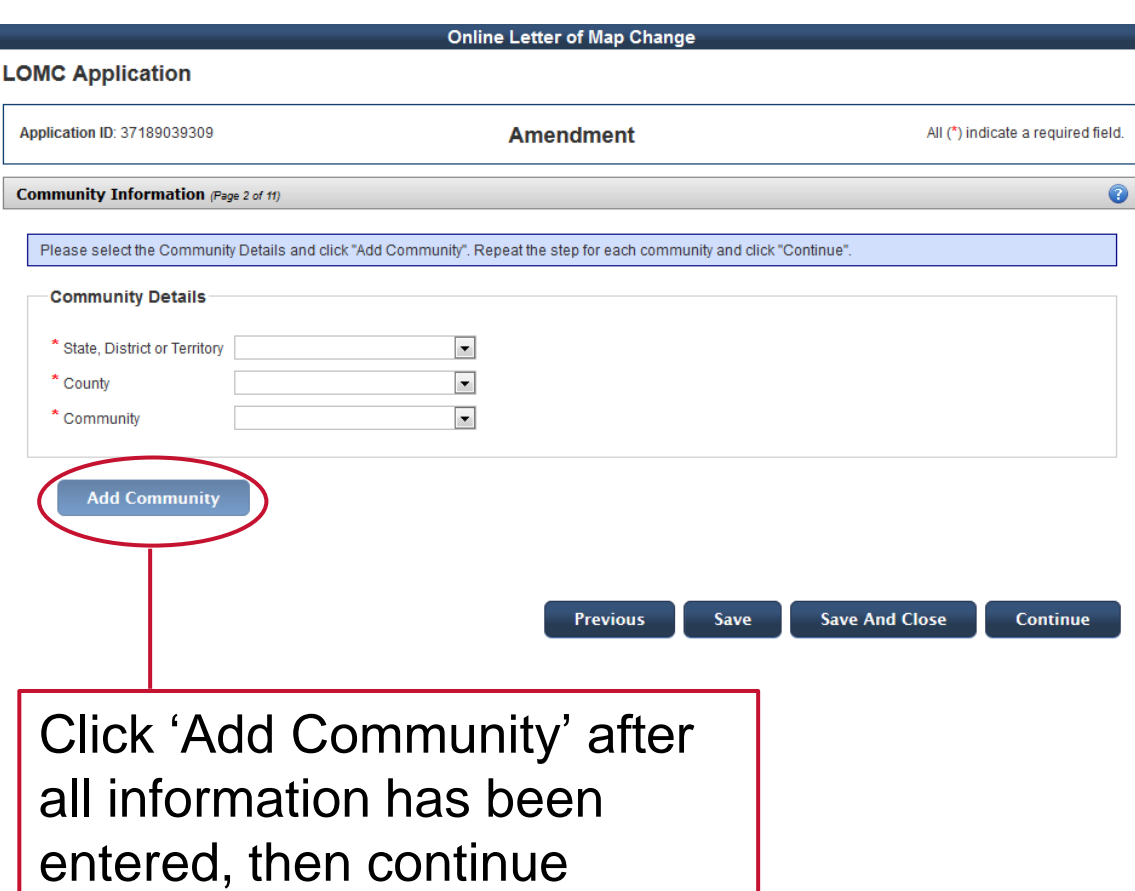

- Enter the details for your property's community, then click 'Add Community'
- If you do not know your community, look up this information on the Map Service Center website ([www.msc.fema.gov](http://www.msc.fema.gov/)), click 'Help' to learn more

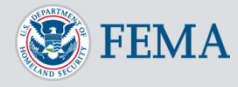

# Community Information

#### You may edit or delete your community information at any time before final submission

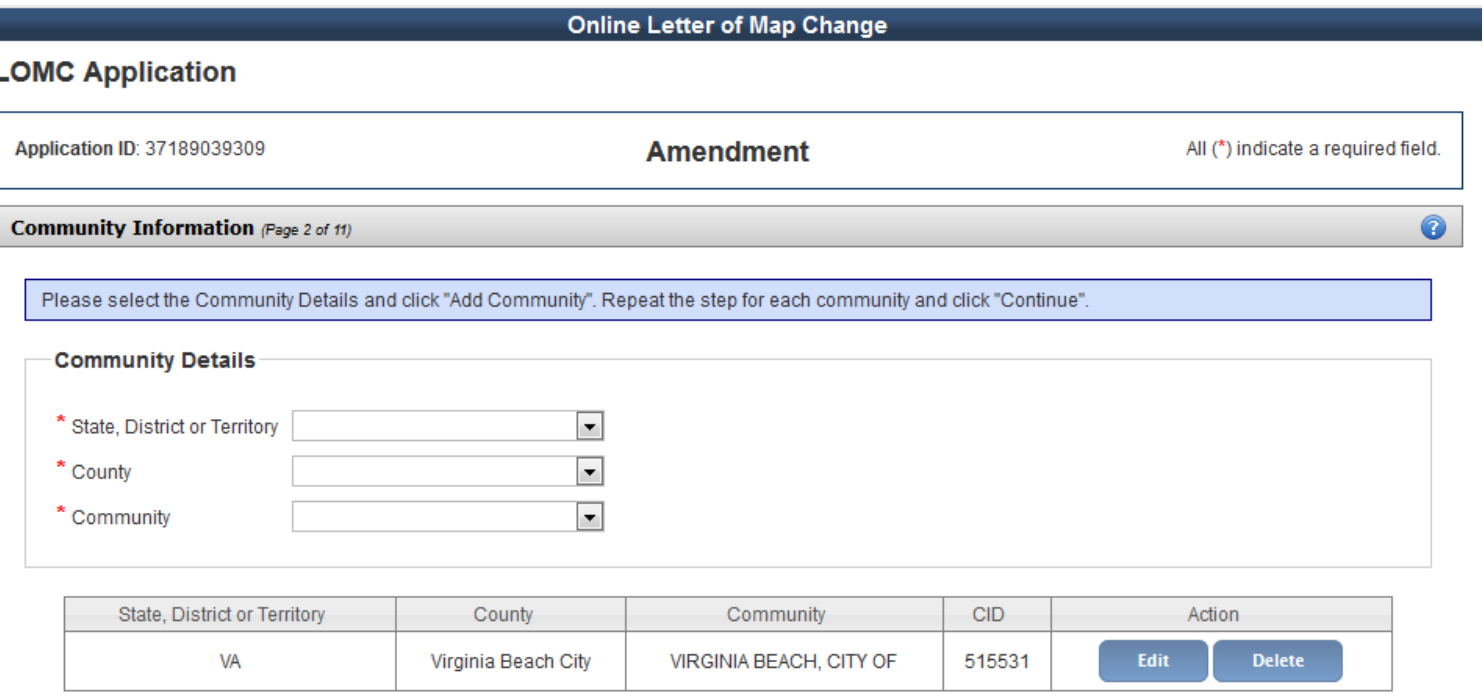

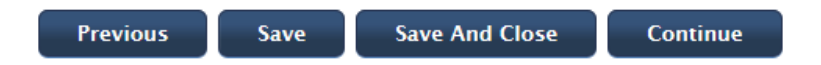

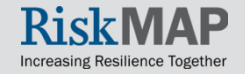

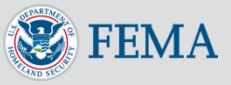

#### Property Address

- Add the address of the LOMC-targeted property
- Fill in the Lot, Block/Section and/or subdivision
- If you do not know this information, enter a property description in order to advance to the next screen

Click 'Add Property' after all information has been entered, then continue

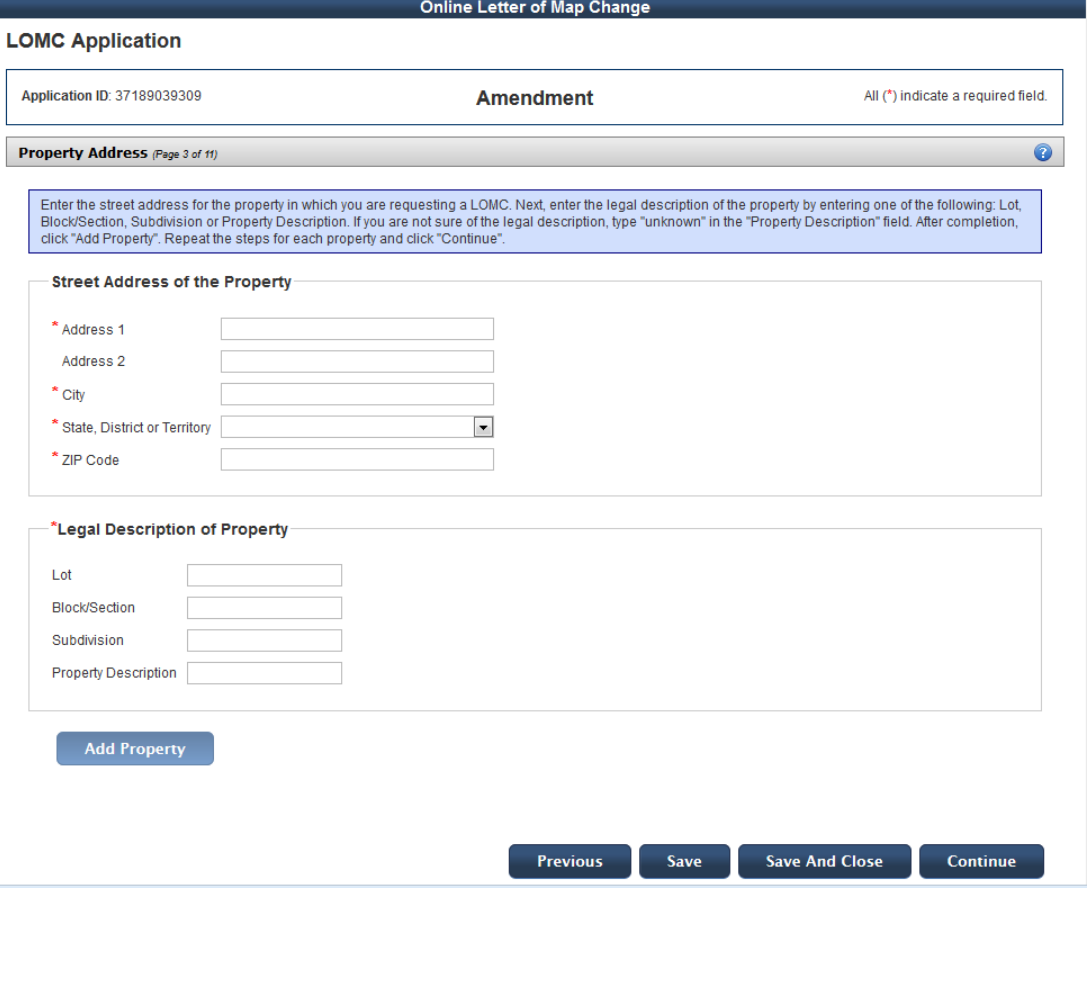

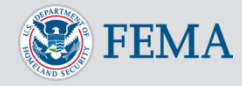

# Fill Information

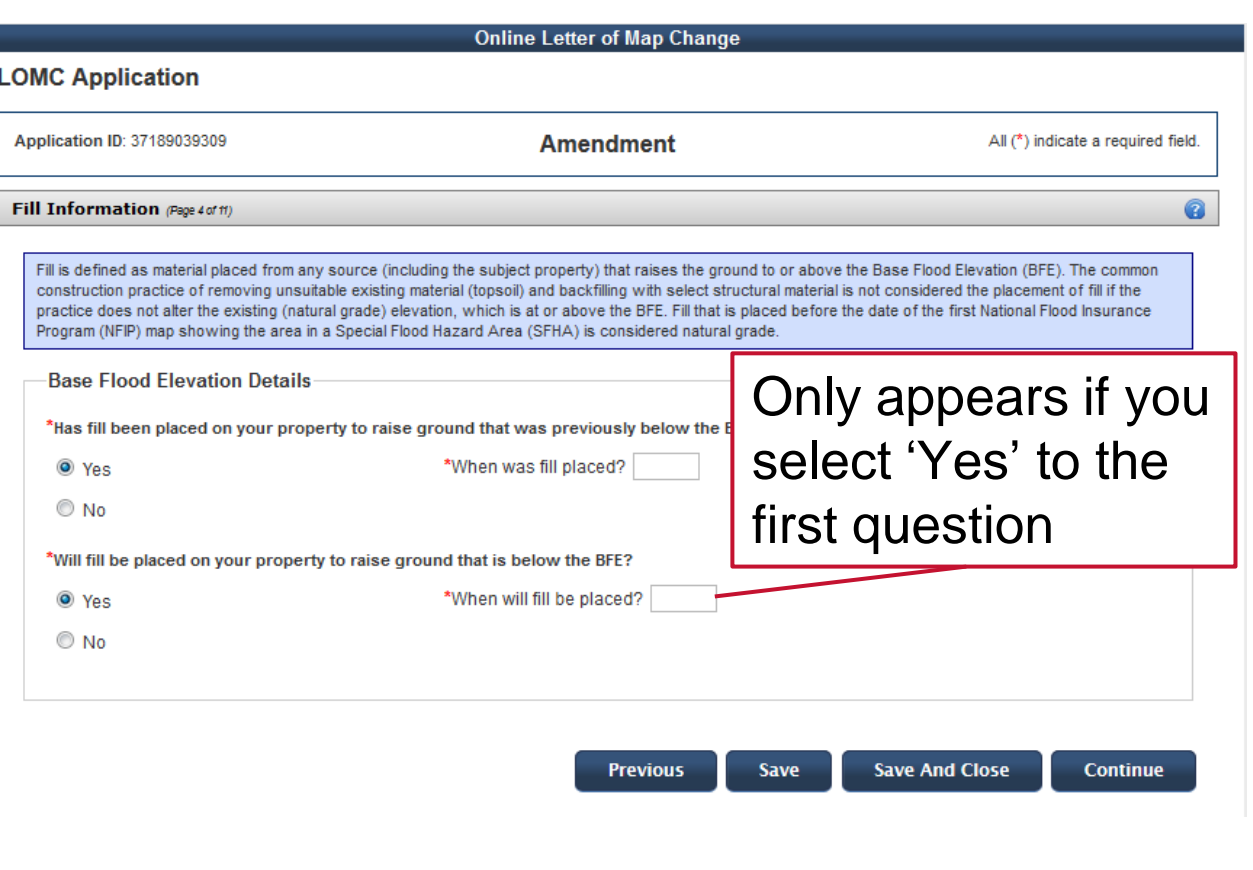

- Applicants must confirm whether or not fill was placed on the property and provide the month and year fill was placed
- If fill has not been placed, applicants must confirm whether fill will be placed on the property in the future

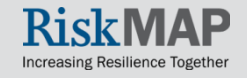

## Processing Fee Information

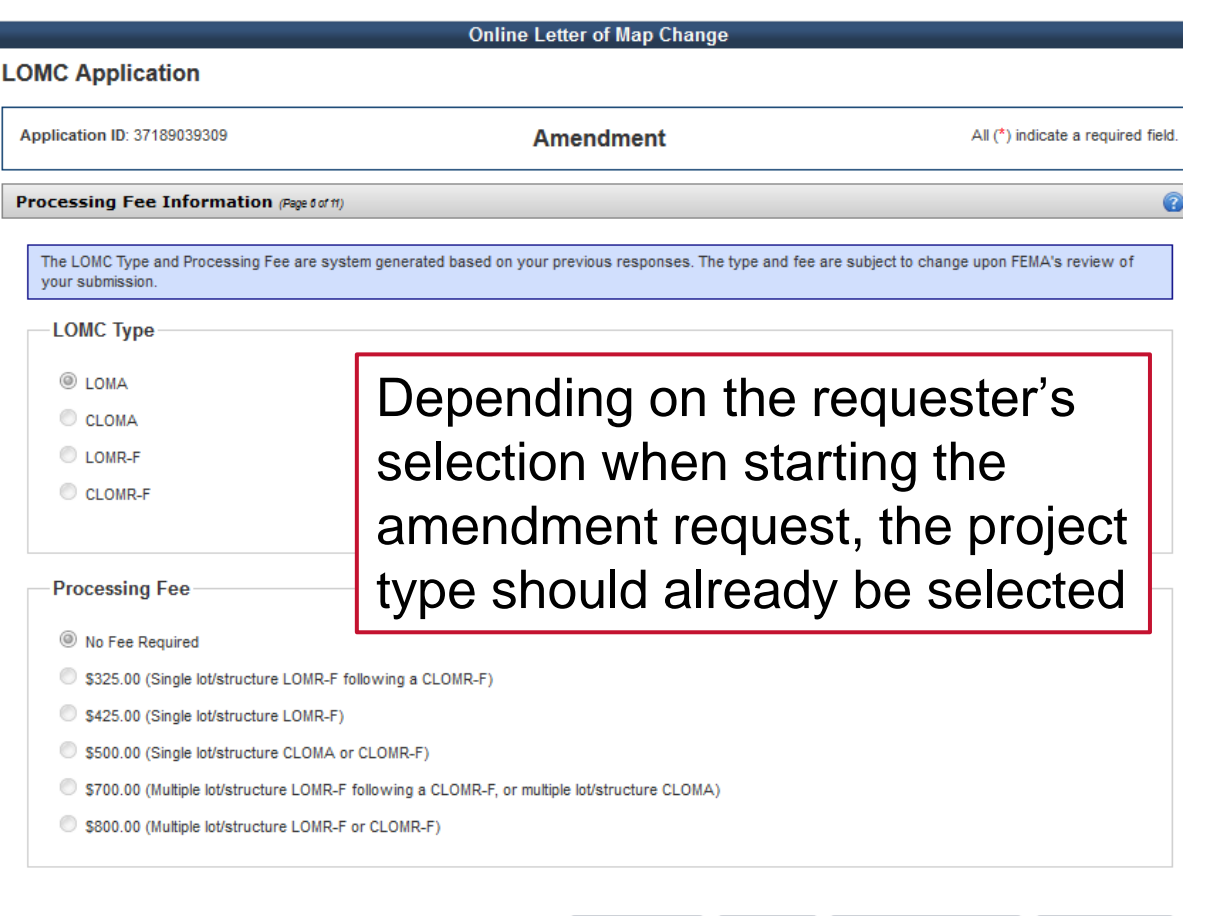

**Previous** 

**Save** 

- The processing fee amount is determined based on responses entered the amendment request
	- There are no fees for LOMA requests

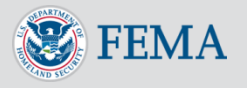

**Save And Close** 

**Continue** 

# Applicant Information

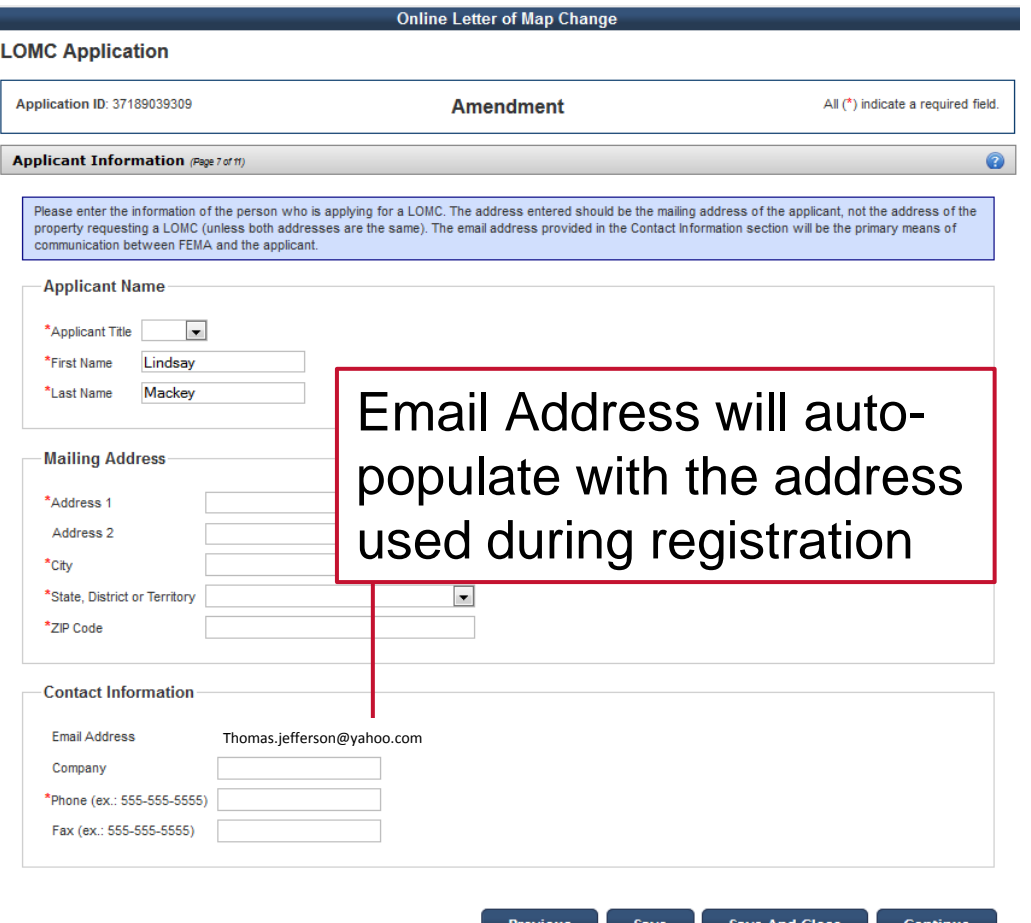

- Enter the information of the person with whom FEMA may contact for questions
- Enter the mailing address of the applicant – it does not have to match the LOMC property
- You can always update the name and email address from the 'Update Profile' button on the 'Application Status' page

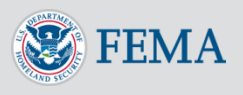

# Amendment Review Page

- Summary of all the information entered
- At the bottom of the screen, you have the option to print
- If information entered is not correct, select the 'Previous' button at the bottom right of the page to go back and edit the information

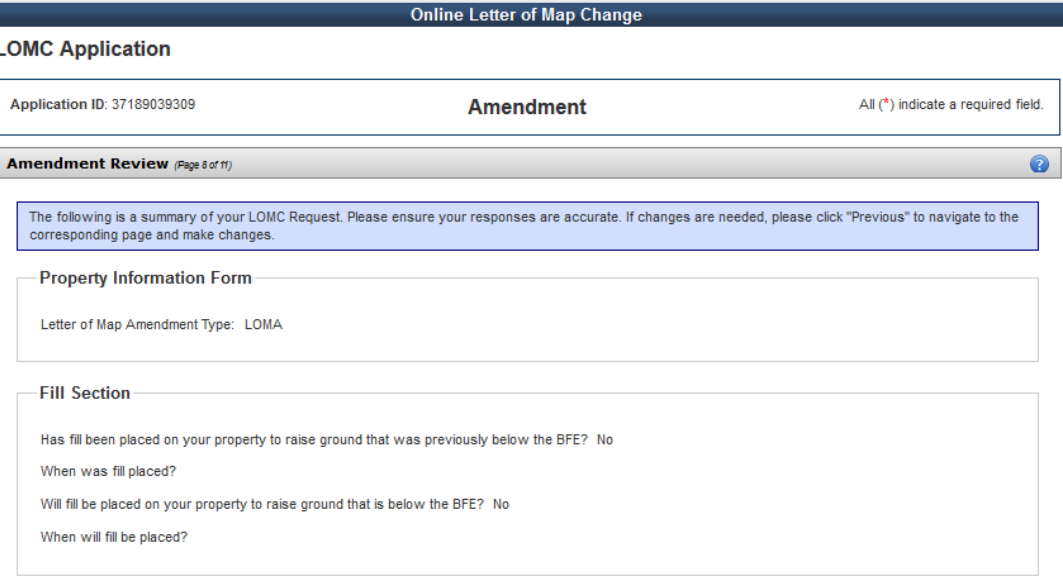

#### **Street Address of Property**

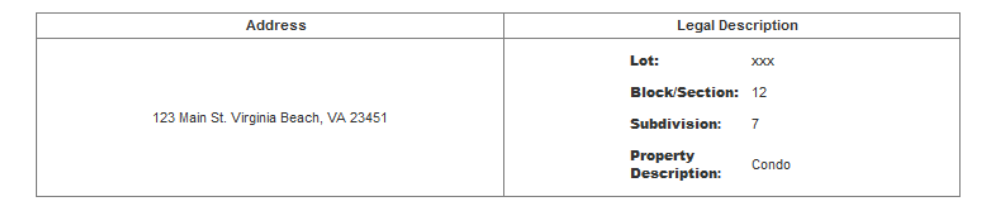

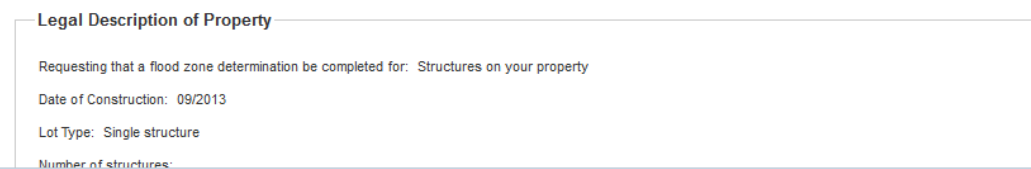

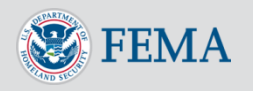

# Additional Forms

here

**FEMA** 

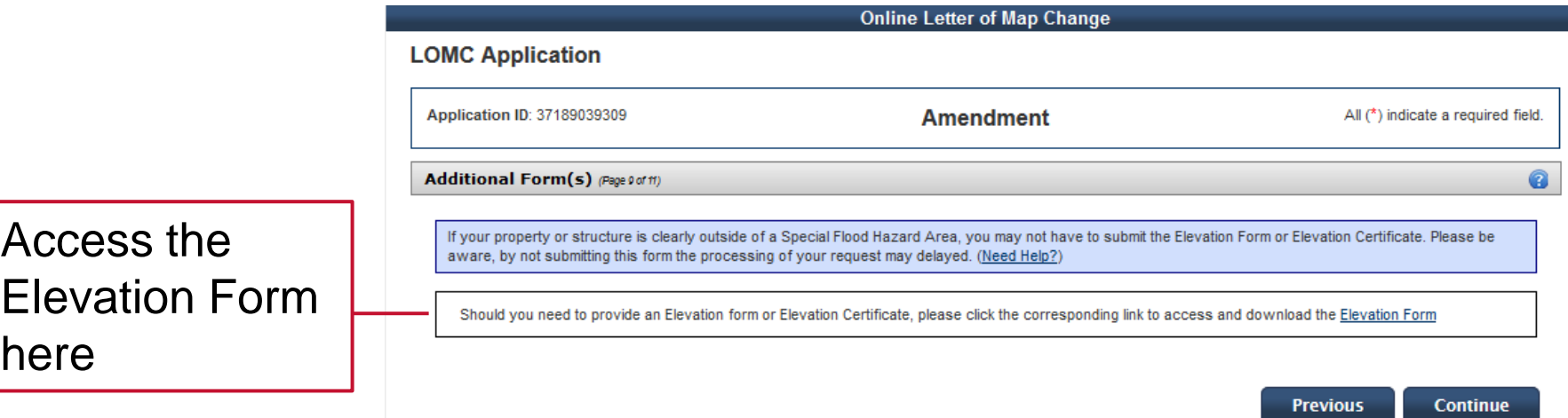

- Most LOMC requests require an Elevation Form
- Elevation Forms must be certified by a licensed engineer or surveyor
- You will not be required to upload this document in order to submit a LOMC request, however, if FEMA requests an Elevation Form after you submit the LOMC request, it may delay the determination
- An Elevation Certificate may be submitted in lieu of the Elevation Form

# Supporting Documents and Upload

- You must select both:
	- Tax assessors map or other suitable map document;
	- Copy of Property Deed OR Subdivision Plat Map
- If you plan to submit the Elevation Form/Certificate at this time, select 'Form 2 – Elevation Form'
- Select 'Upload' to attach the scanned documents
- Other supporting documents may also be uploaded

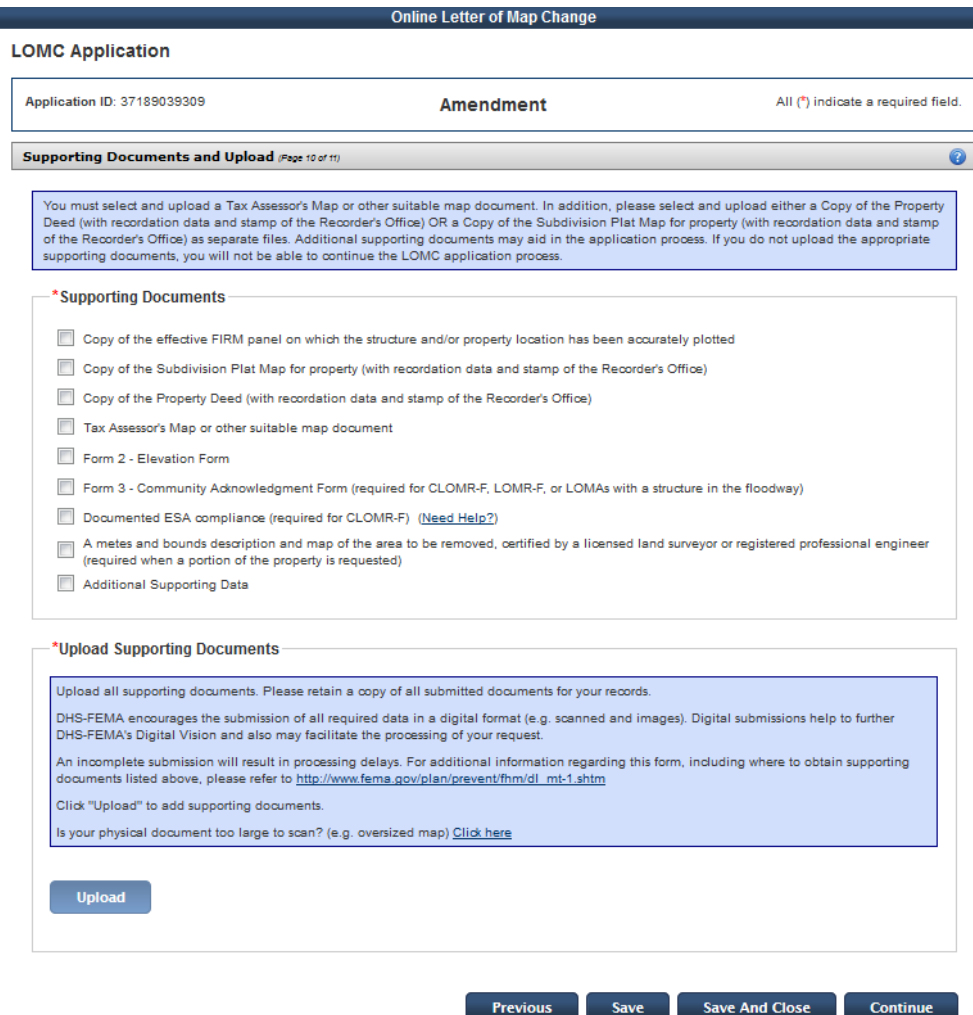

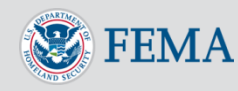

### Supporting Documents and Upload

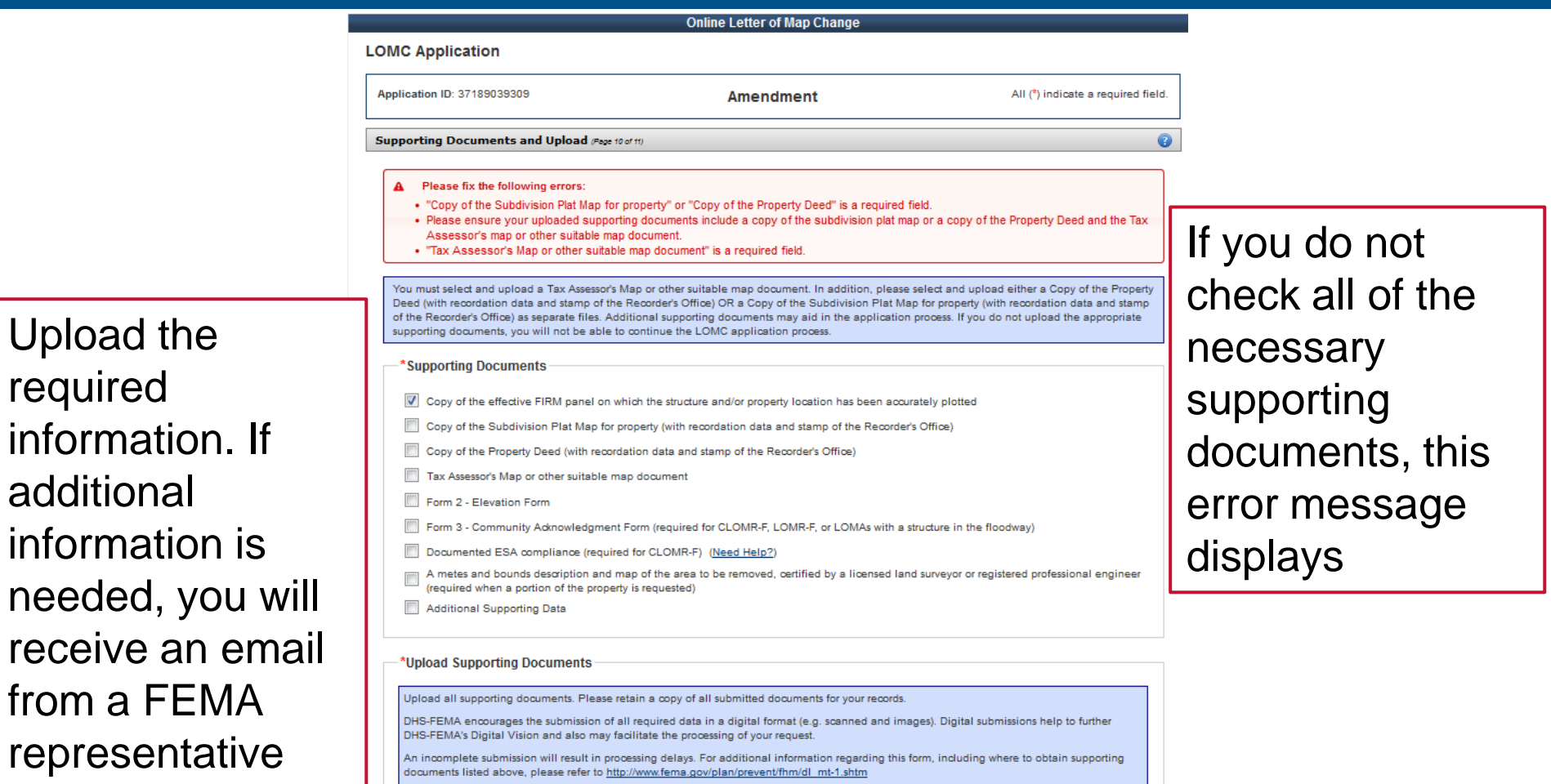

Click "Upload" to add supporting documents

Is your physical document too large to scan? (e.g. oversized map) Click here

**Upload** 

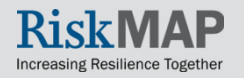

required

# Upload Supporting Documents

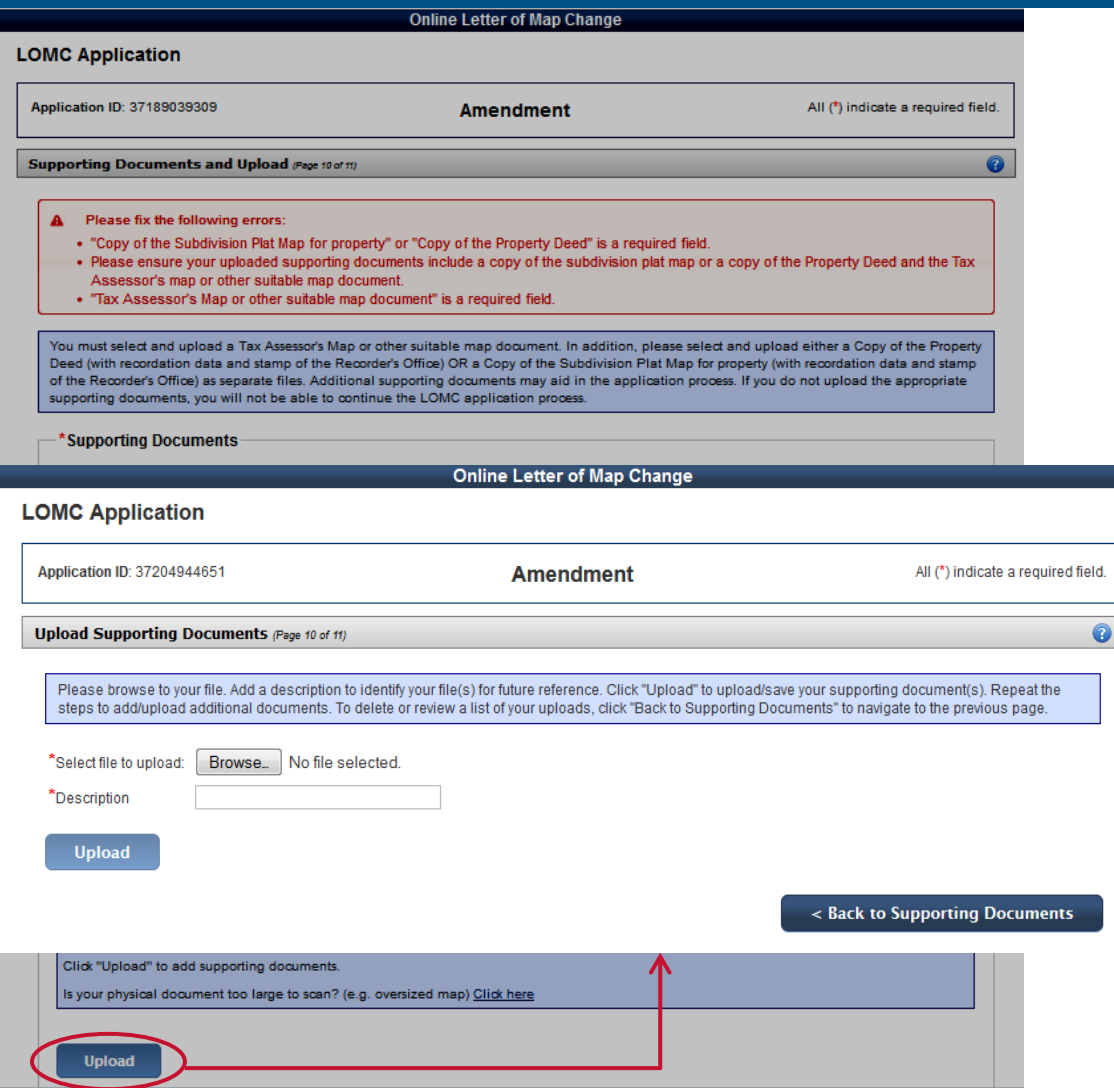

- Collect (or fill out) the required supporting documents
- Scan and save them to your computer
- Selecting 'Upload' will allow you to search for the scanned supporting documents on your computer and attach them to the application
- You may upload all your supporting documents here

<span id="page-39-0"></span>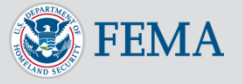

# Upload Supporting Documents

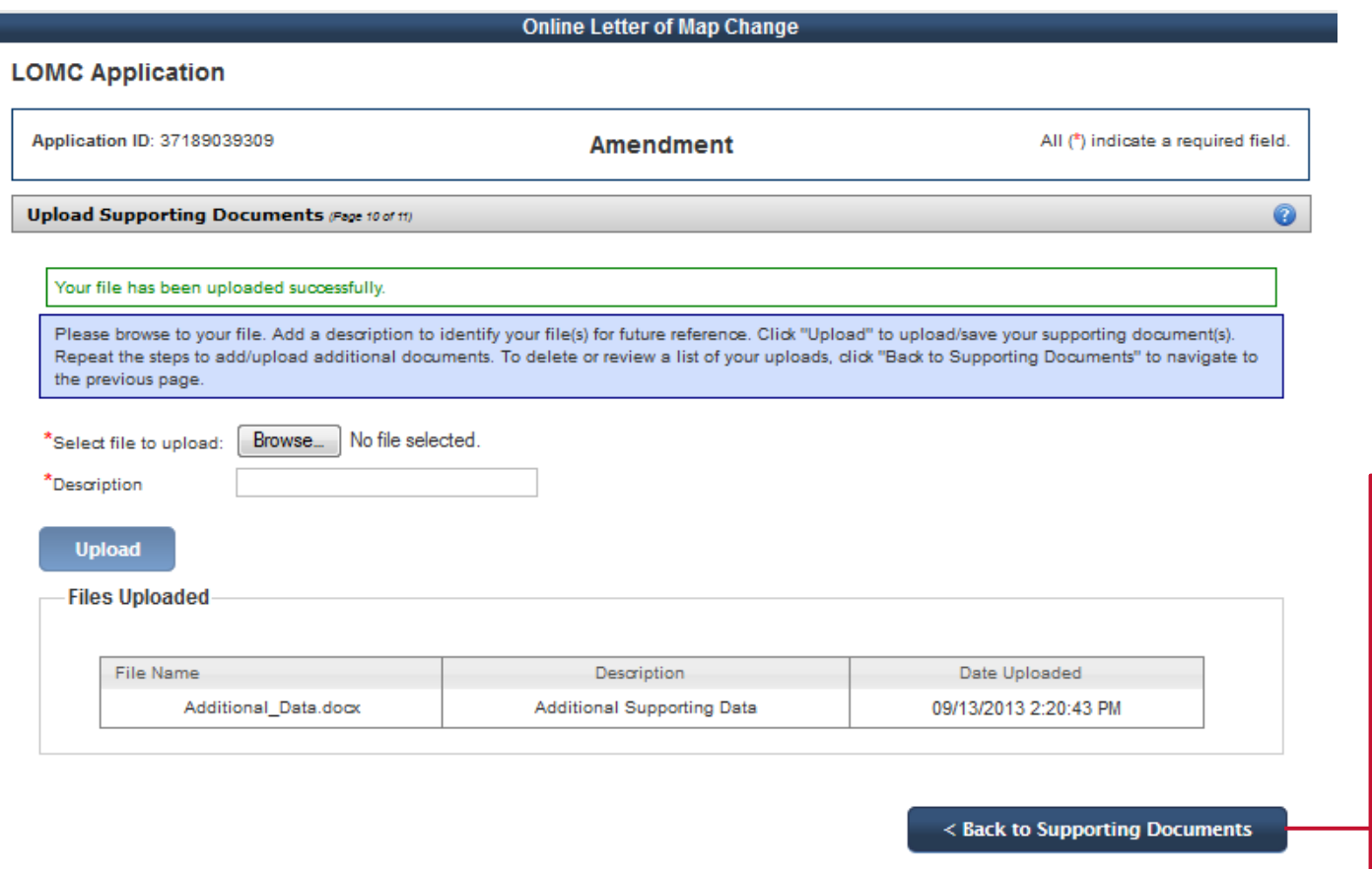

After uploading documents, select 'Back to Supporting Documents' to continue

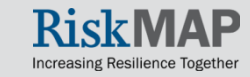

# **Certify**

- Penalty clause
- Certify the information is correct to the best of your knowledge

**LOMC** 

Certif

 $\frac{a}{b}$ 

 $\Box$ 

**Sian** 

- You cannot edit the information after you 'Submit Application'
- Select 'Submit Application' when ready to initiate your LOMC request, or click 'Previous' to edit the information

U<sub>S</sub> **Homepage** to check the application, as well as your email for FEMA correspondence

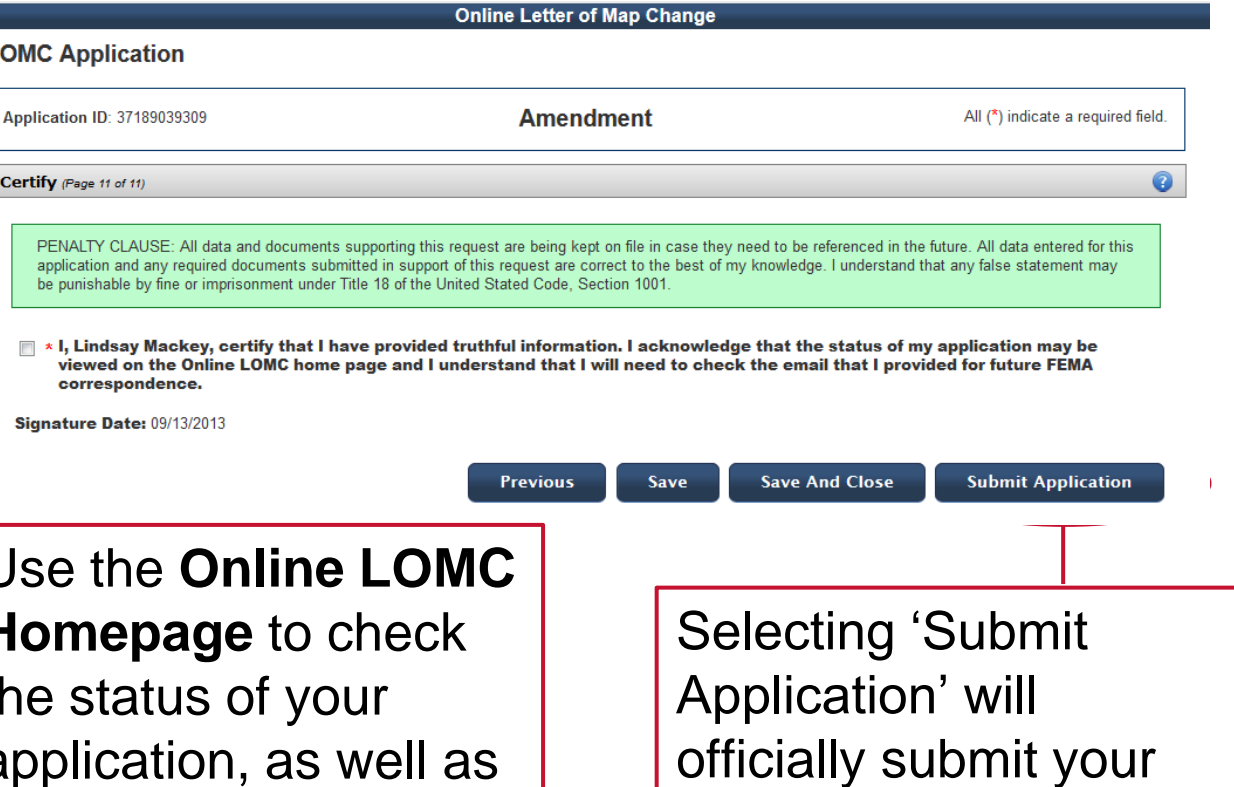

LOMC request to

FEMA

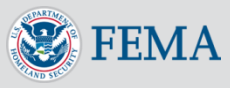

# Making a Payment

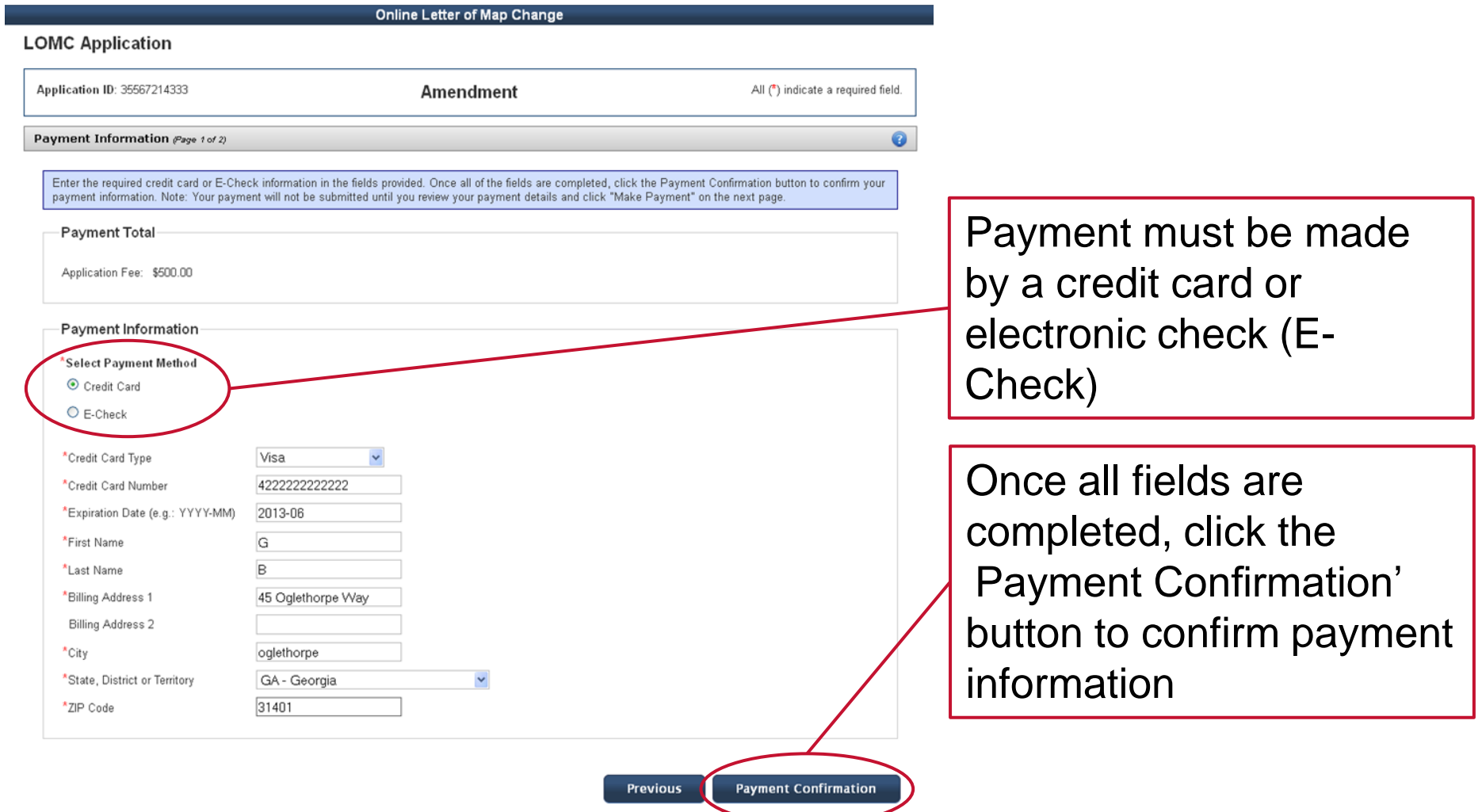

<span id="page-42-0"></span>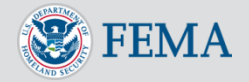

# Payment Confirmation

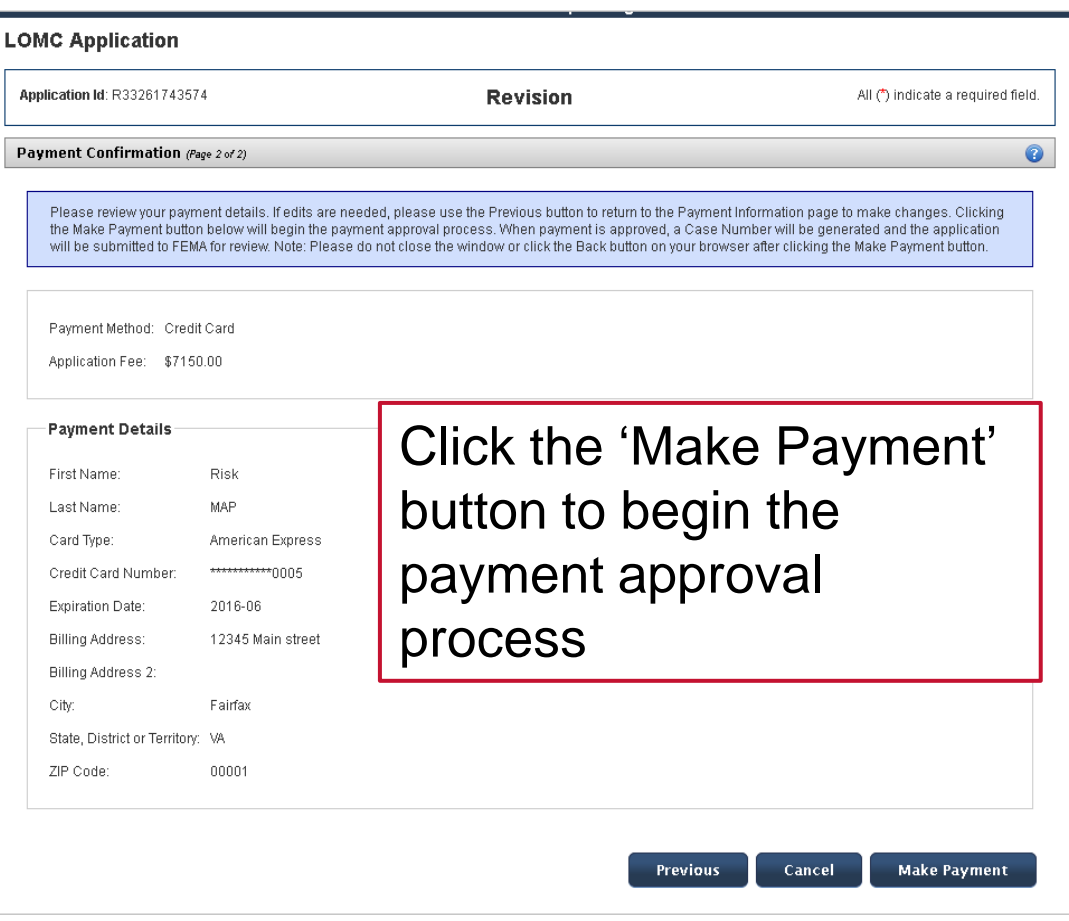

- Review payment details to ensure information accuracy. To make changes to your payment information, select the 'Previous' button
- If payment is submitted by E-Check, a case number will not be immediately generated
- Once the payment is processed, a case number will be generated and FEMA will begin reviewing the request

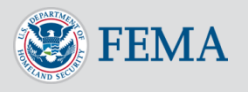

#### Payment Confirmation: Refunds

- If an overpayment is made and a refund is required, please note that refunds cannot be processed directly through Online LOMC
- You will be contacted by a FEMA representative who will work with you through the refund process
- Refunds may be processed by sending a paper check

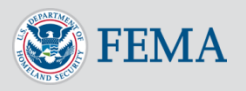

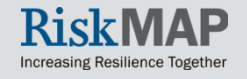

# Project Submission Details

After you generate a project, you will get a Case Number (different than an Application ID)

Log back

application's status

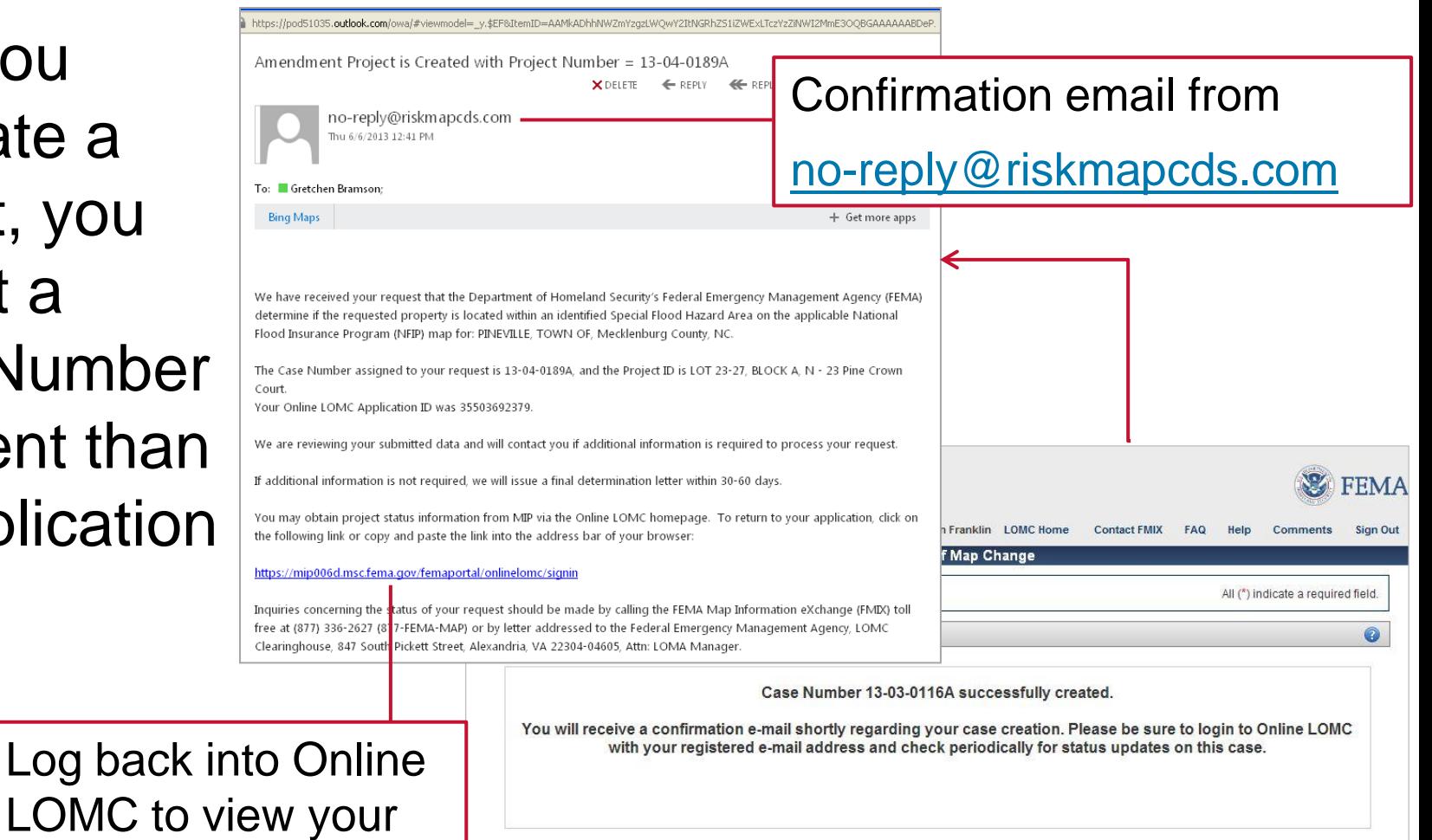

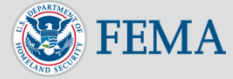

OK

## Application Status Page

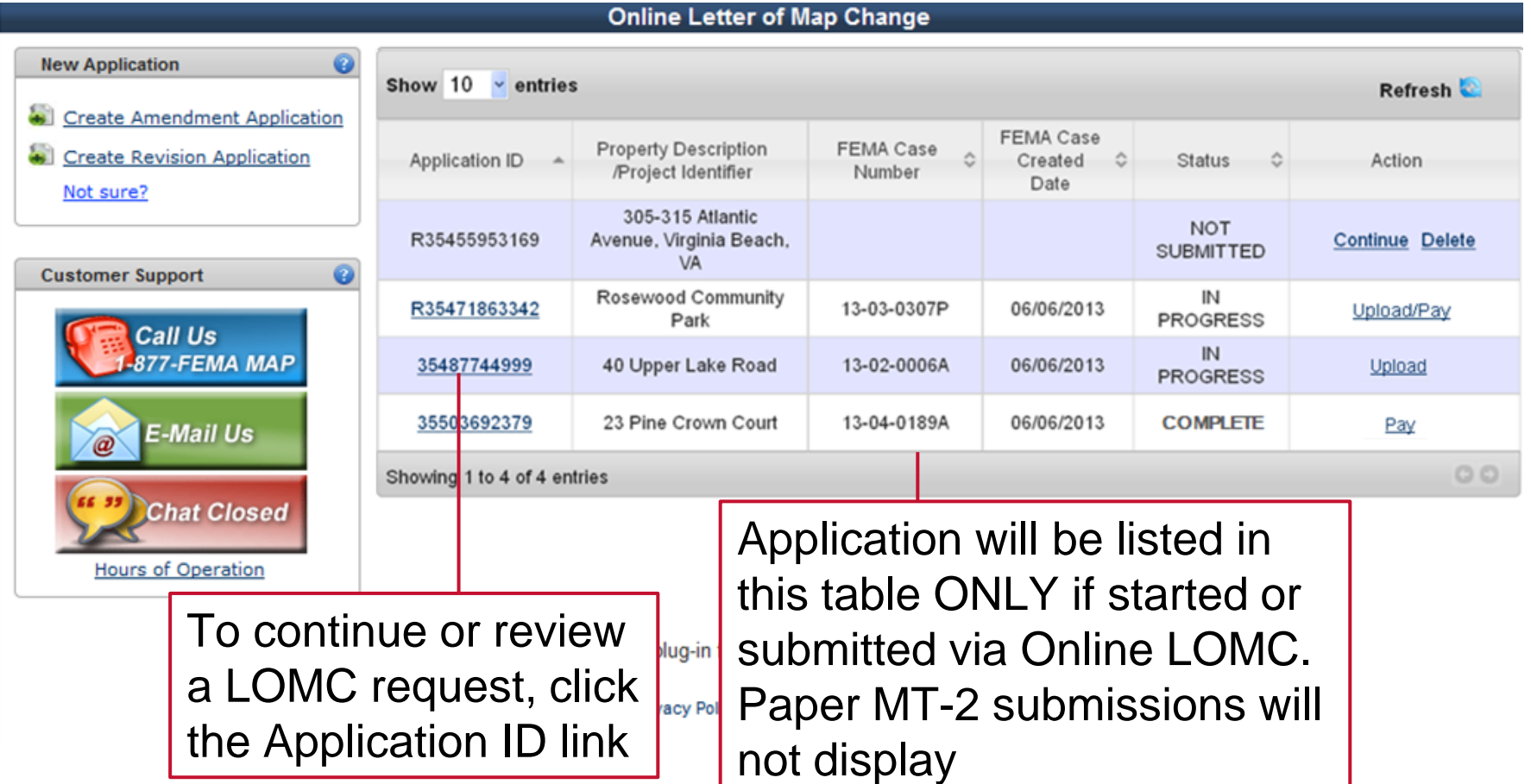

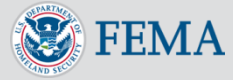

#### Application Status Page: Status Column

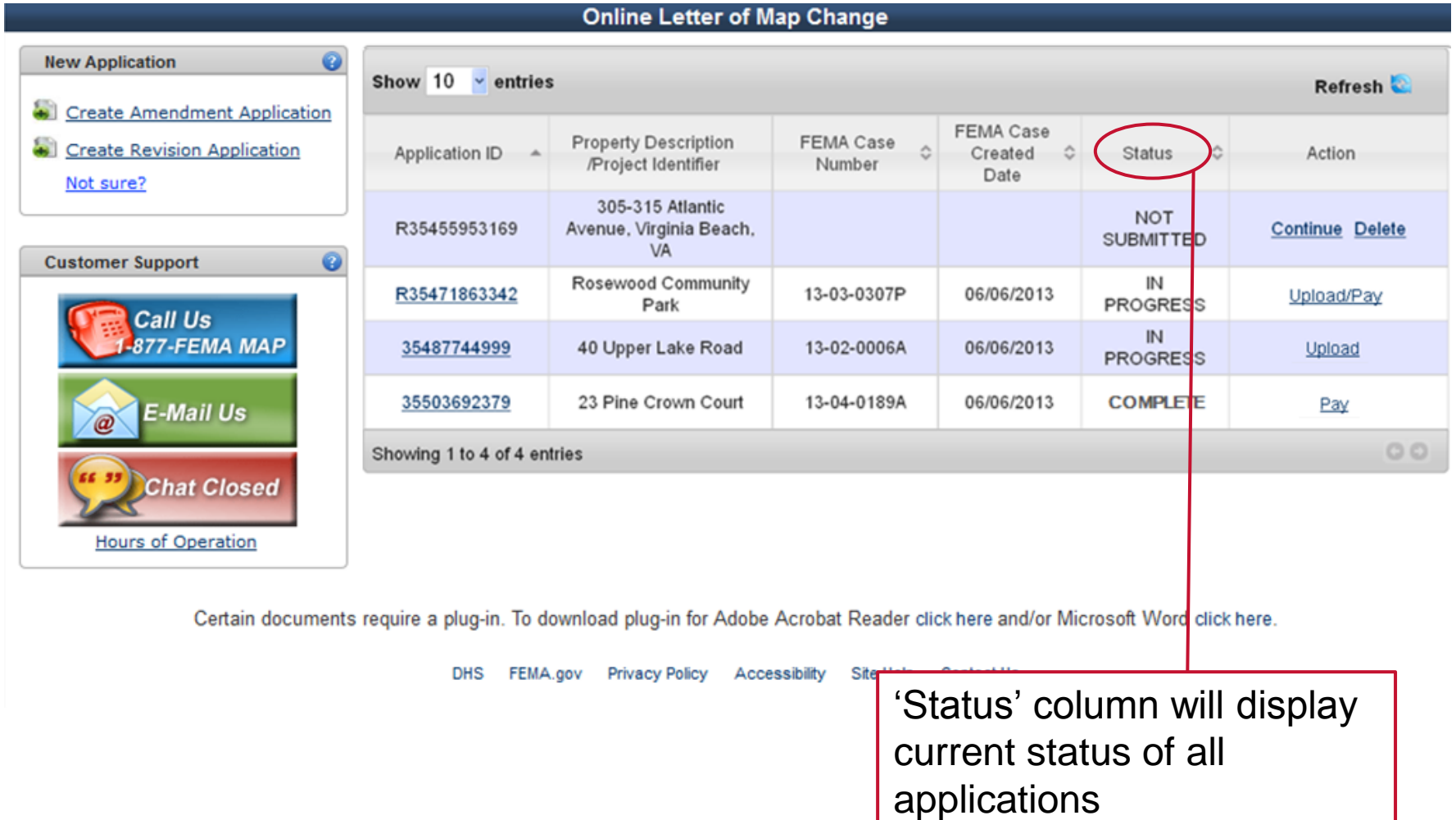

<span id="page-47-0"></span>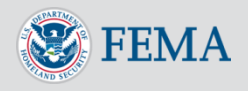

Increasing Resilience Together

#### Application Status Page: Status Types

Several types of 'Status' may display:

- Not Submitted Application has been started, but is not yet submitted to FEMA
- Complete Application has been submitted, reviewed by FEMA and a Determination, Violation letter, or other response was issued
- In Progress Application has been submitted, and is under review by FEMA
- Removed Application was not submitted to FEMA and was removed from Online LOMC after 34 days of inactivity

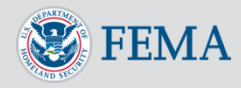

#### Application Status Page: Action Column

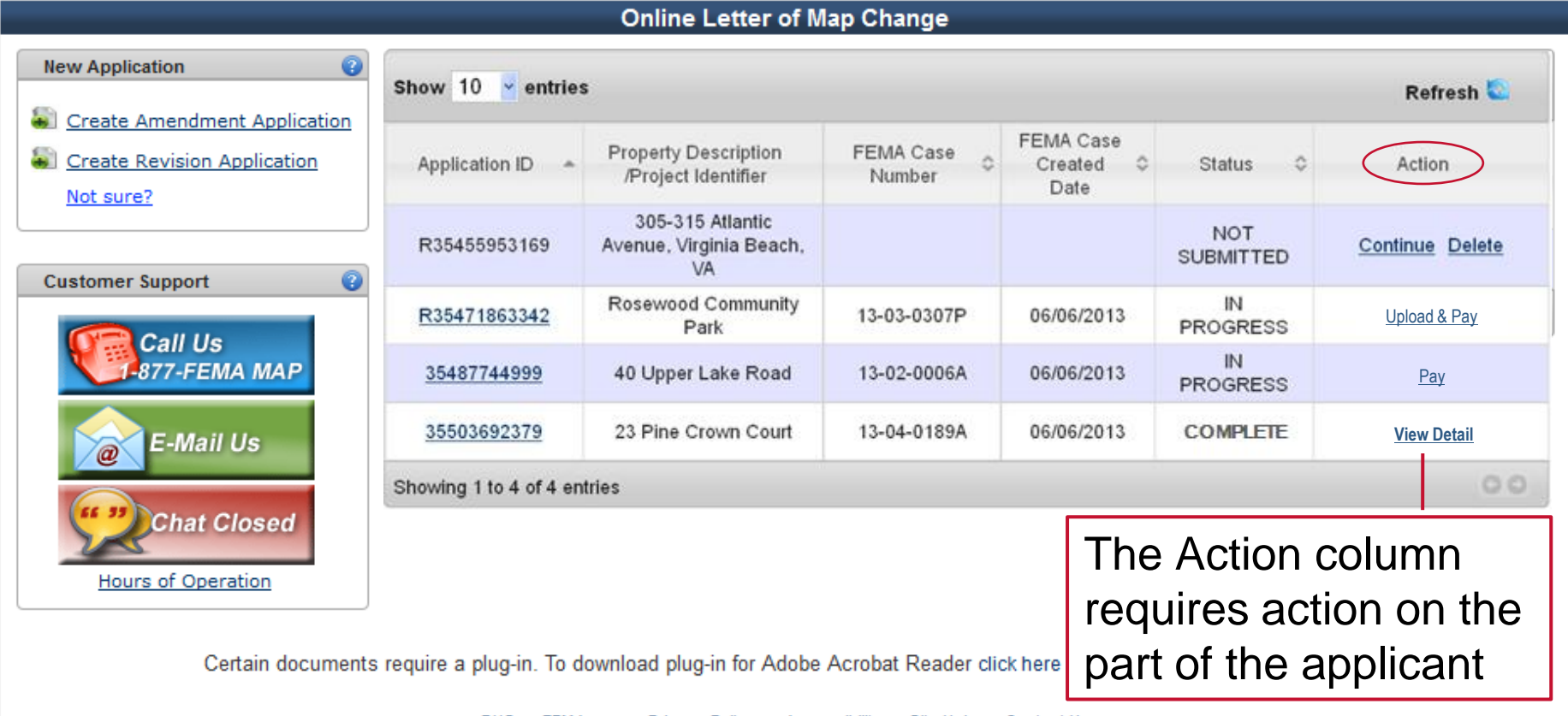

**DHS** FEMA.gov **Privacy Policy** Accessibility Site Help **Contact Us** 

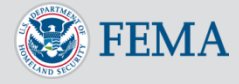

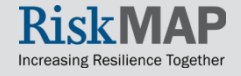

#### Application Status Page: Action Types

#### Types of 'Actions' that may display:

- **Continue** If you saved an Online LOMC application without submitting it, you may go back in and continue to complete the application.
- **Delete**  You may delete an incomplete application prior to submitting it. Deleting will remove the application from Online LOMC.
- **Upload/Pay**  If additional data, documentation, and fees are required to complete the Online LOMC application, "Upload and Pay" will be displayed. You will also be notified by Email that additional action is required.
- **Pay**  If an additional fee is required to complete the application, "Pay" will be displayed. You will also be notified by Email.
- **Upload**  If additional information is required to complete the application, "Upload" will be displayed. You will also be notified by Email.
- **View Detail**  For all Online LOMC applications that have been submitted and adjudicated by FEMA, you can view a summary of the results and the Letter of Final Determination.
- For any of these actions, click the link to complete the action.

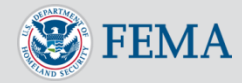

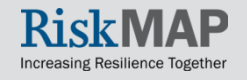

# Application ID on Status Page

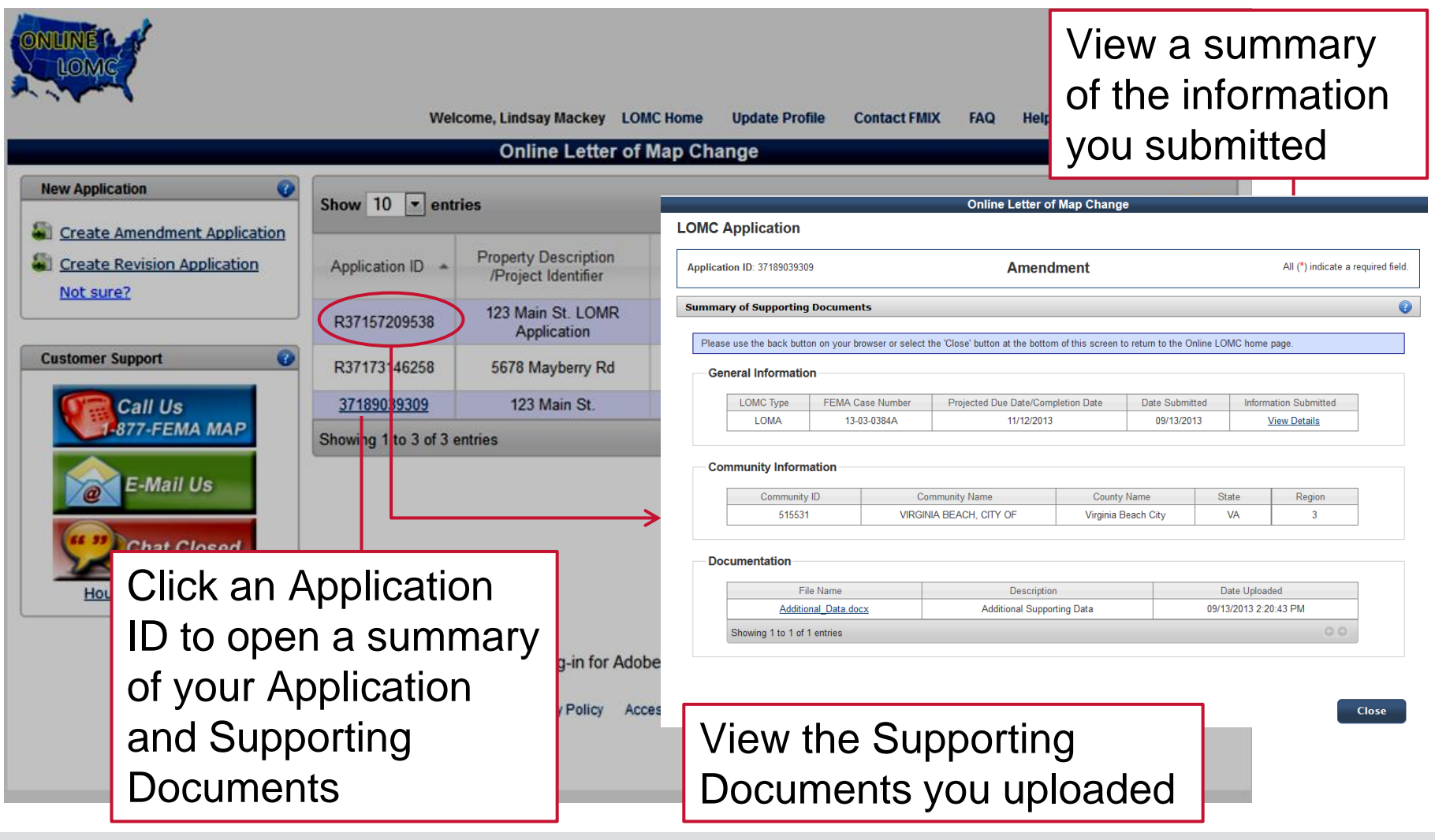

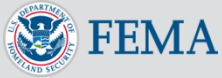

# **Action Type: Upload**

Selecting 'Uplo from the **Application Status** Page displays screen where may upload additional documents

Select the 'Uploa button to upload additional documents FEM has requested

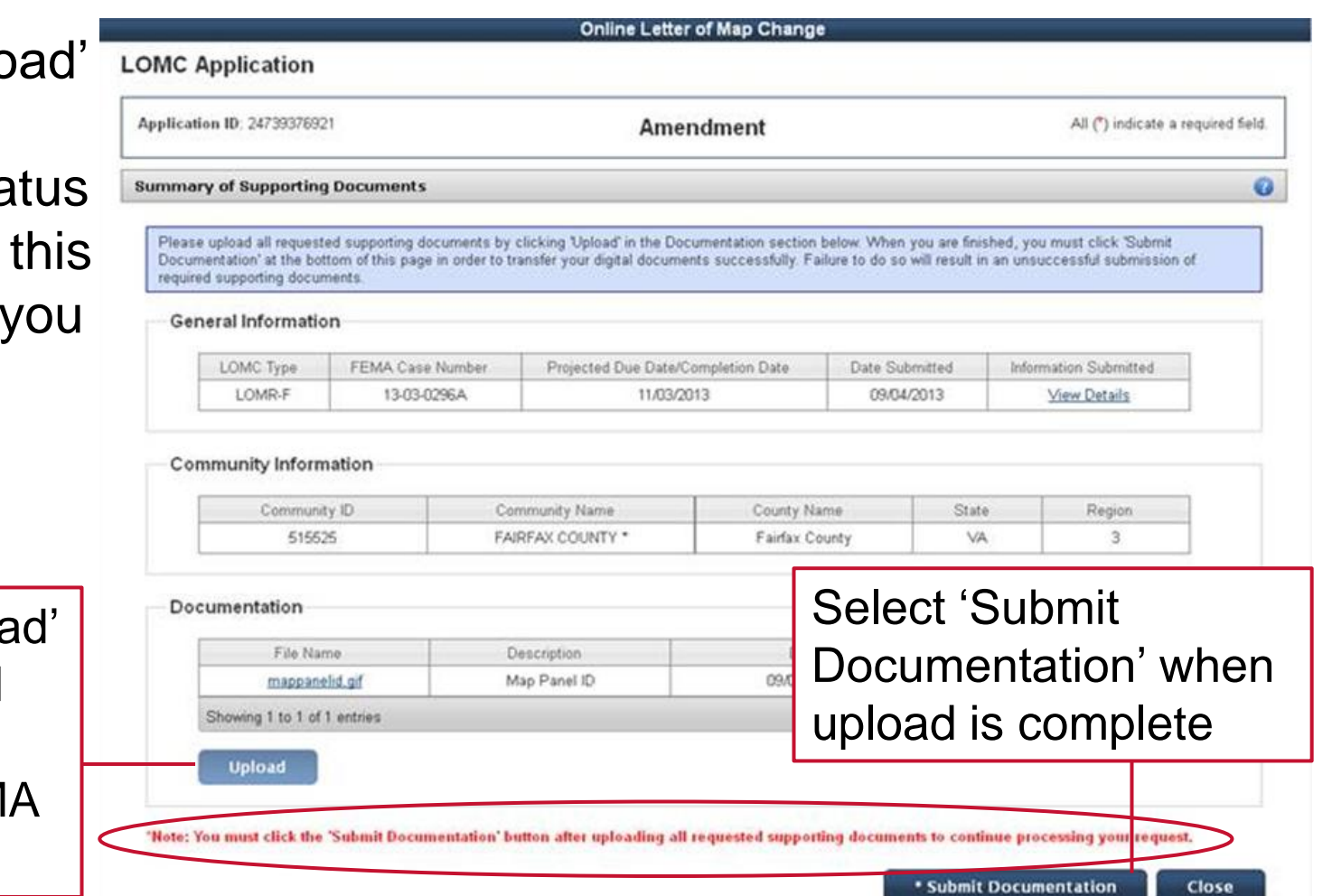

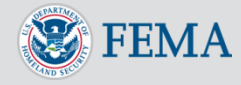

# Action Type: Upload/Pay

• Selecting 'Upload/Pay' from the Application Status Page displays this screen where you may upload additional documents and pay

• The order you upload and pay does not

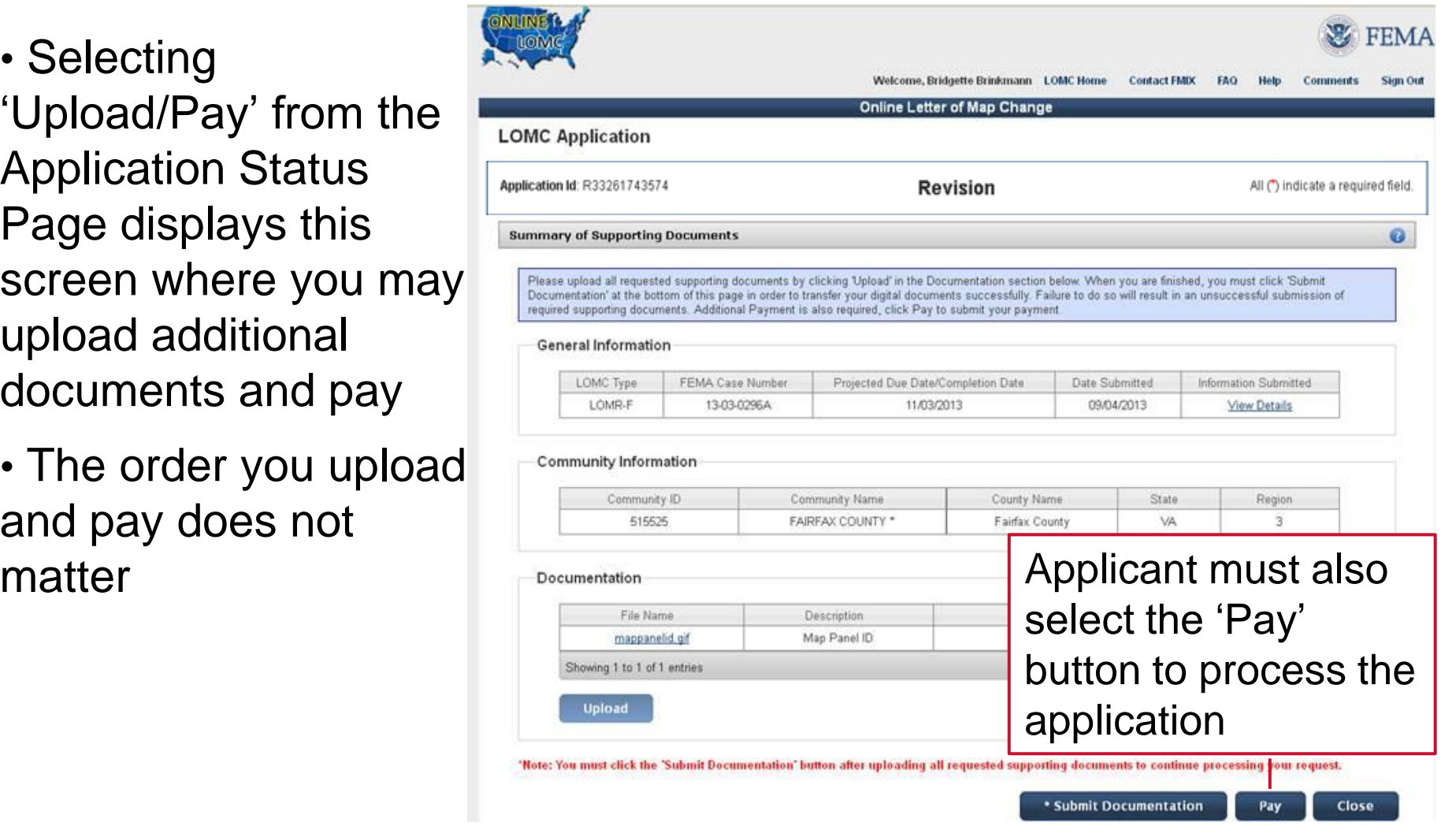

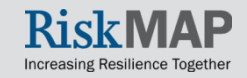

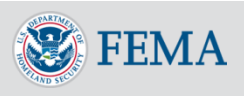

#### Additional Features of Online LOMC

The following slides detail additional features available in Online LOMC

<span id="page-54-0"></span>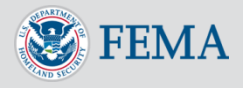

![](_page_54_Picture_3.jpeg)

#### Application Status Page: Update Profile

#### Click 'Update Profile' at the top of the Application Status Page to update your profile

![](_page_55_Picture_23.jpeg)

![](_page_55_Picture_3.jpeg)

#### Customer Support: Three Options

![](_page_56_Picture_43.jpeg)

![](_page_56_Picture_2.jpeg)

Increasing Resilience Together

# Customer Support: Contact FMIX

![](_page_57_Figure_1.jpeg)

58

![](_page_57_Picture_2.jpeg)

# Customer Support: FAQ

Click the FAQ link in the top right-hand corner of each page, a separate window will open containing Frequently Asked **Questions** 

FAQ opens in a separate window, with information displayed categorically

![](_page_58_Picture_43.jpeg)

![](_page_58_Picture_4.jpeg)

## Customer Support: Help

Click the Help link in the top right-hand corner of each page to open a separate instructions window

Help opens in a separate window, with information organized by submission step

![](_page_59_Picture_3.jpeg)

![](_page_59_Picture_4.jpeg)

## Question Marks?

![](_page_60_Picture_44.jpeg)

- Click on any question mark symbol for more information
- Opens the Help instructions, jumping you to the right section

![](_page_60_Picture_4.jpeg)

![](_page_61_Picture_45.jpeg)

![](_page_61_Picture_2.jpeg)

![](_page_62_Picture_29.jpeg)

- Enter the email address you used to register and click 'Continue'
- If you don't remember what email address you registered with, contact the FMIX for Customer Support

![](_page_62_Picture_4.jpeg)

![](_page_62_Picture_5.jpeg)

![](_page_63_Picture_29.jpeg)

![](_page_63_Picture_2.jpeg)

#### Password Reset Errors

- You must enter a password that is different from the previous 6 passwords used in the Online LOMC
- Password must be at least 8 characters long and have at least 1 number (0123456789) and 1 symbol ( $\le$   $\infty$  # \$  $\%$  ^ & \* ( )  $= + -$ )

![](_page_64_Picture_59.jpeg)

![](_page_64_Picture_4.jpeg)

![](_page_64_Picture_5.jpeg)

Once you have registered a new password, return to the Log-in screen and sign in with your updated information

![](_page_65_Picture_2.jpeg)

![](_page_65_Picture_3.jpeg)

#### Resources

For more information on flood insurance, LOMCs, and the Online LOMC, please visit these additional resources:

- o [Online LOMC fema.gov webpage](http://www.fema.gov/online-lomc)
- o [Online LOMC FAQ](http://www.fema.gov/library/viewRecord.do?fromSearch=fromsearch&id=6734)
- o [Online LOMC Fact Sheet](http://www.fema.gov/library/viewRecord.do;jsessionid=DDC3934736DA3C2E21A416DA06469418.WorkerLibrary?fromSearch=fromsearch&id=6735)
- o [Amendments and Revisions webpage](http://www.fema.gov/letter-map-amendment-letter-map-revision-based-fill-process)

o **[FloodSmart](http://www.floodsmart.gov/floodsmart/?cid=Search_Google_Adwords_Flood_Maps_Risks)** – Official site of the National Flood Insurance Program

![](_page_66_Picture_7.jpeg)

![](_page_66_Picture_8.jpeg)